# IP Camera

# IE Browser User Manual

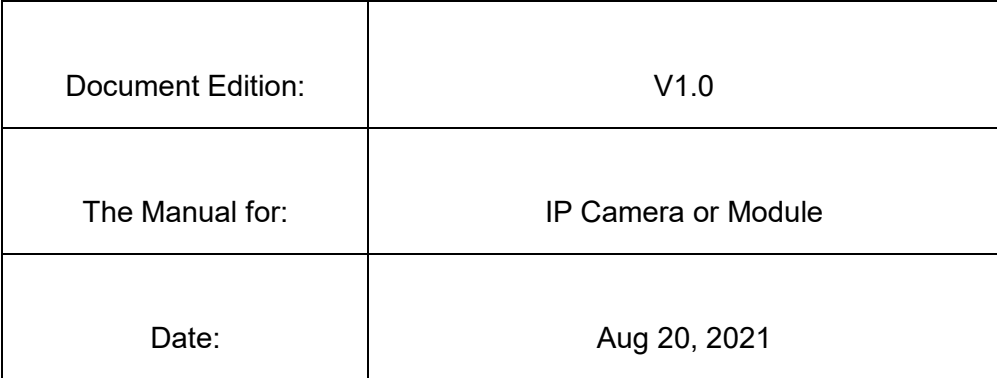

# **Statement**

We make the best to verify the integrity and correctness of the contents in this document, but no formal guarantee shall be provided. Use of this document and the subsequent results shall be entirely on the user's own responsibility. We reserve the right to change the contents of this document without prior notice.

- Design and Specifications are subject to change without prior notice.
- The Contents in this manual may be different from the edition that you are using. Should any unsolved problem occur given that the product is used according to this manual, please contact our technical support department or your product suppliers.
- Note: it's a user's responsibility for the security and any other problems caused by mismanaging a password.

# **Readership**

This manual is suitable for engineers as follow:

- System planning person
- Support and maintenance person
- **•** Administrator
- **•** User

# **Notes:**

- "IP Camera" mentioned in this manual refers to network camera, including box IP camera, dome IP camera, infrared box IP camera, speed dome IP camera, etc.
- Click: Press the left mouse button once.
- Double-click: Press the left mouse button twice.
- If you set or change parameters, please run the browser as an administrator.

# **Modify record**

Recording the corresponding update, the latest document include all of the content in previous editions.

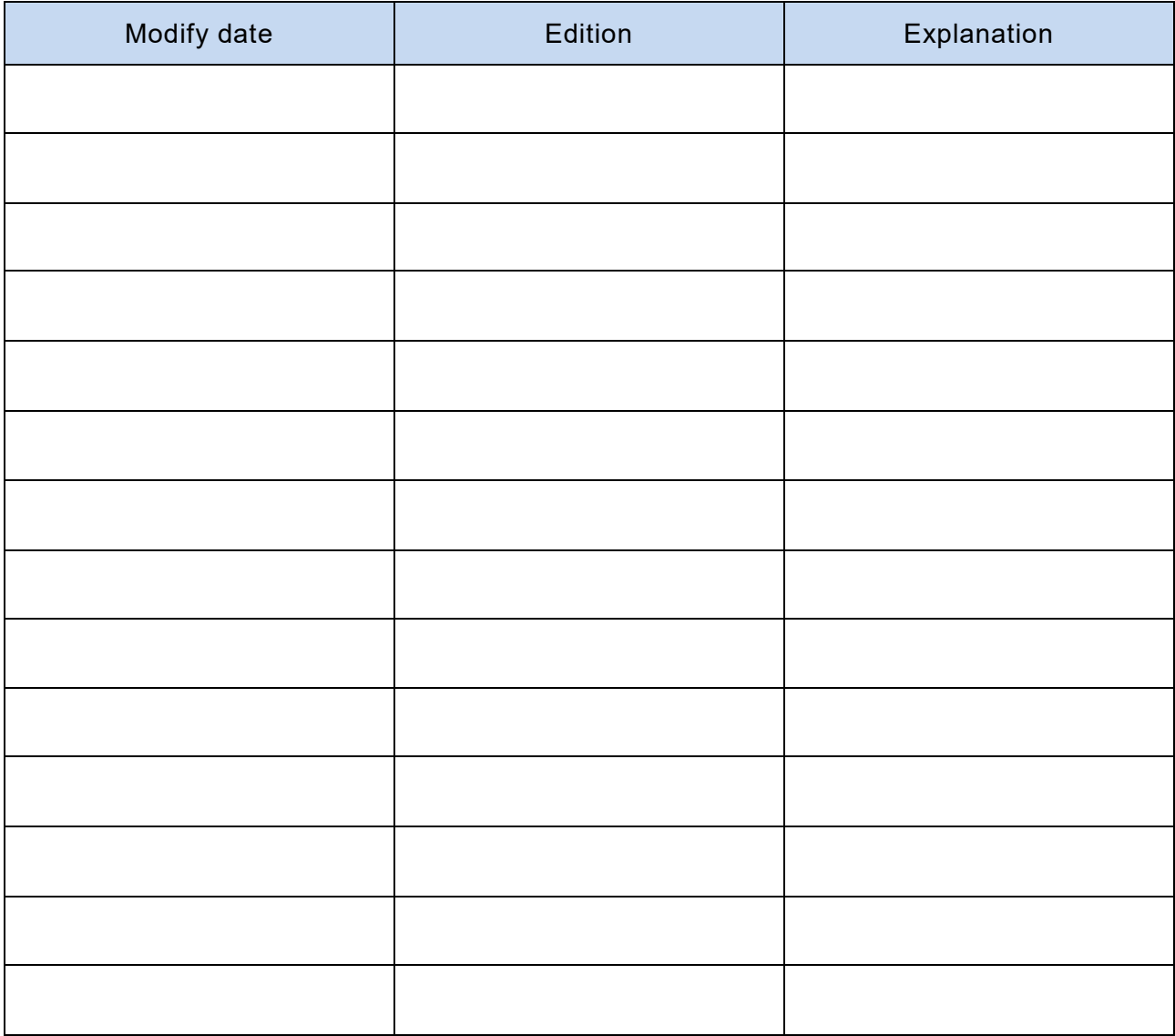

# **Content**

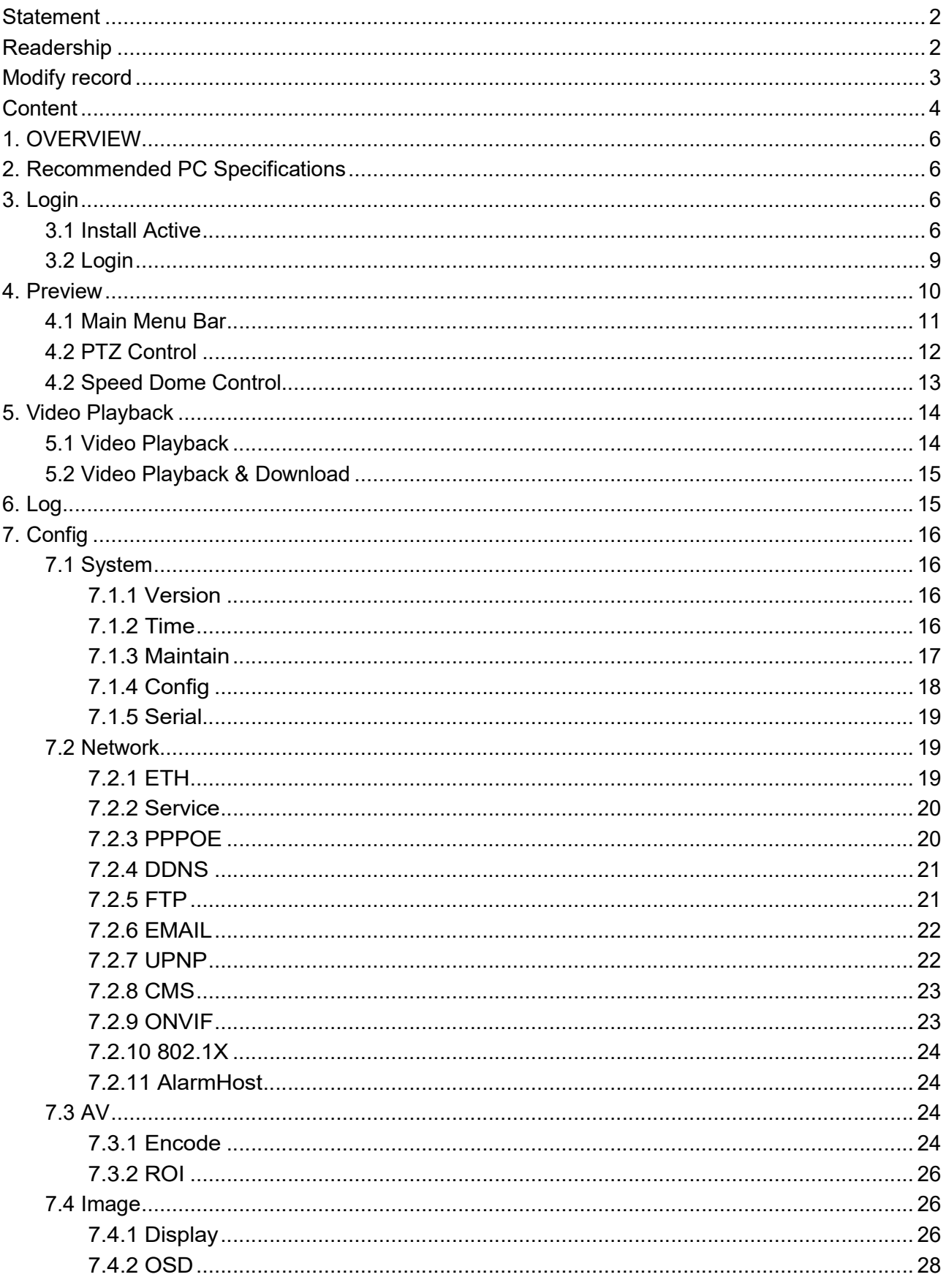

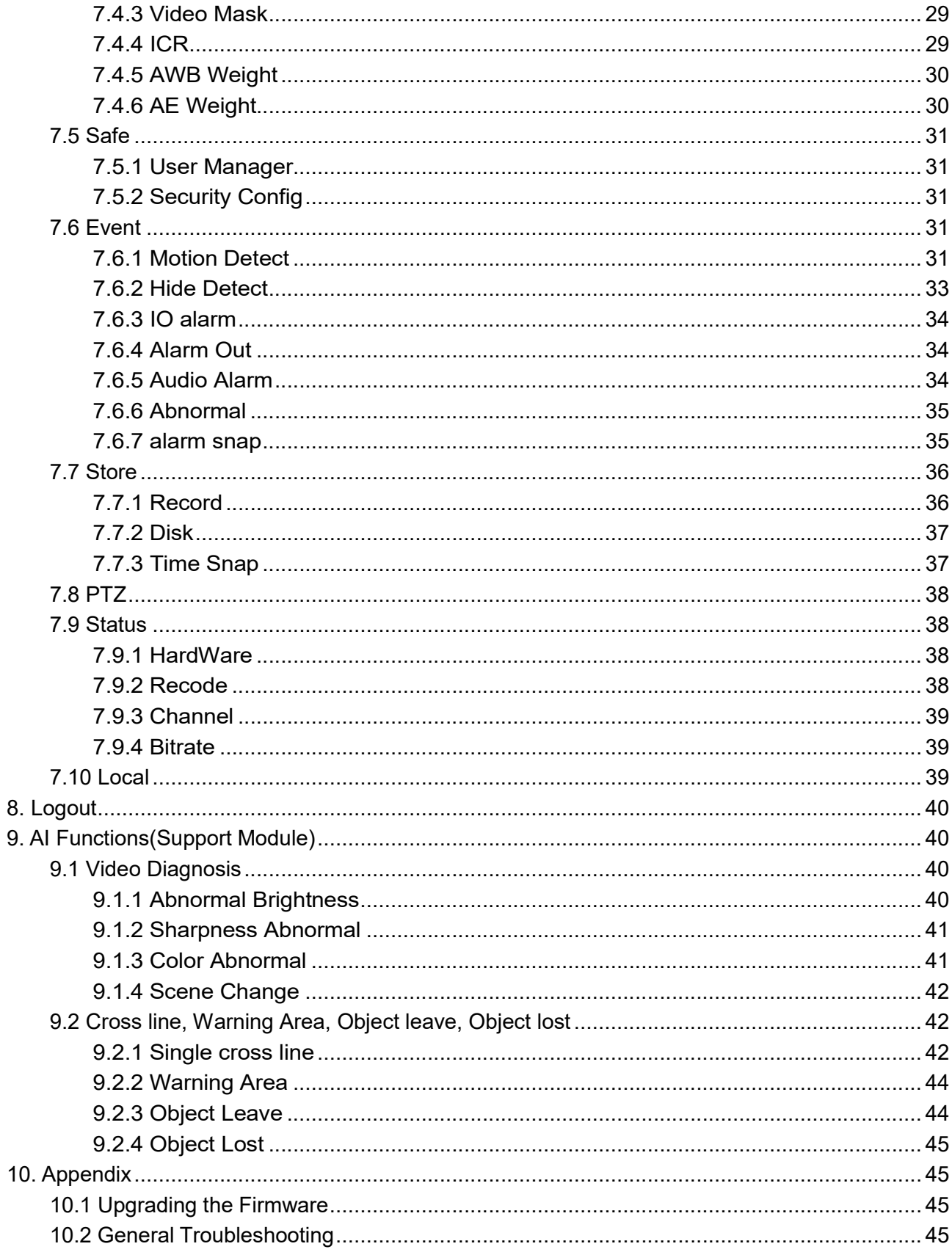

# **1. OVERVIEW**

This camera is a megapixel network camera module with a built-in web based viewer accessible by multiple browsers.

This camera supports two compression formats and multiple streaming simultaneously. The two standard compression formats include H.265, H.264 and MJPEG. The streams can be configured to a variety of resolutions, bit rates and frame rates.

### **NOTE:**

The several features are dependent on camera model.

# **2. Recommended PC Specifications**

- CPU: Intel Core 2 Duo 2.4 GHz or higher or Intel Core i5, i7 2.8 GHz or higher
- Resolution: 1280X1024 pixels or higher (32 bit color)
- RAM: 2 GB or more
- Supported OS: Windows Vista (32 bit) Ultimate, Business Edition, Windows 7, 8 (32/64 bit), 10 (32/64 bit) Ultimate, Professional Edition
- Support Browser: Microsoft Internet Explorer Ver. 9.0, 10.0 or Higher, Safari Ver. 4.0 (Plug-in free viewer only), Google Chrome Ver. 4.0 (Plug-in free viewer only)

# **3. Login**

# **3.1 Install Active**

1. Open IE Web browser, input IP address, then pop up login interface:

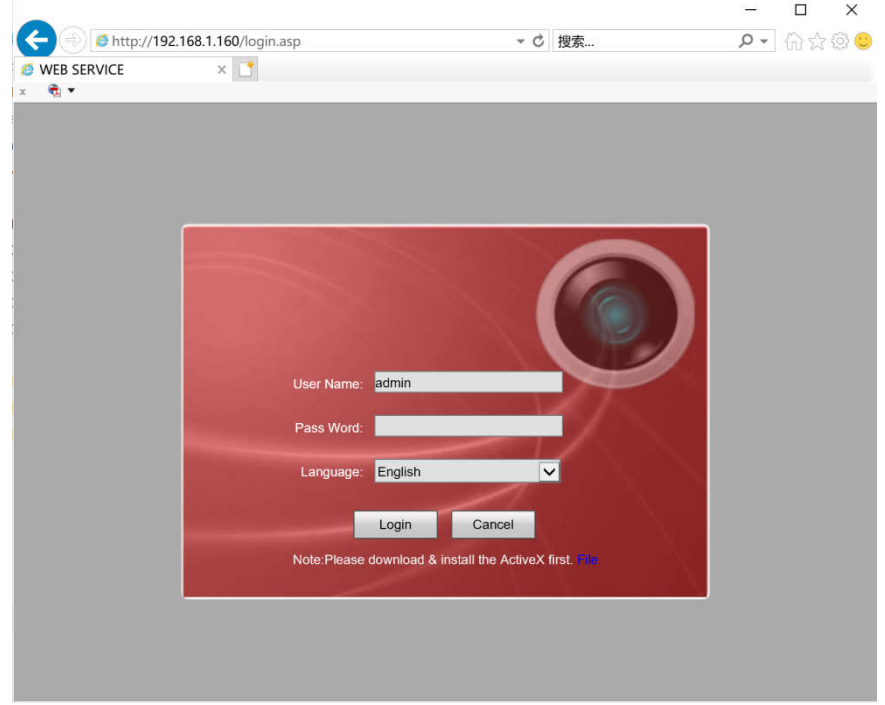

Tips: First time login, please download and install web active.

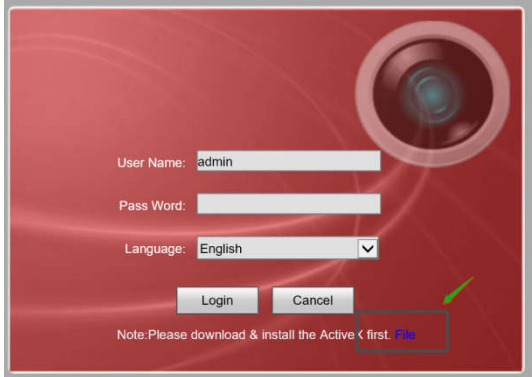

Click "Download address"

A prompt box appears at the bottom of the page, click the [Run(R)]:

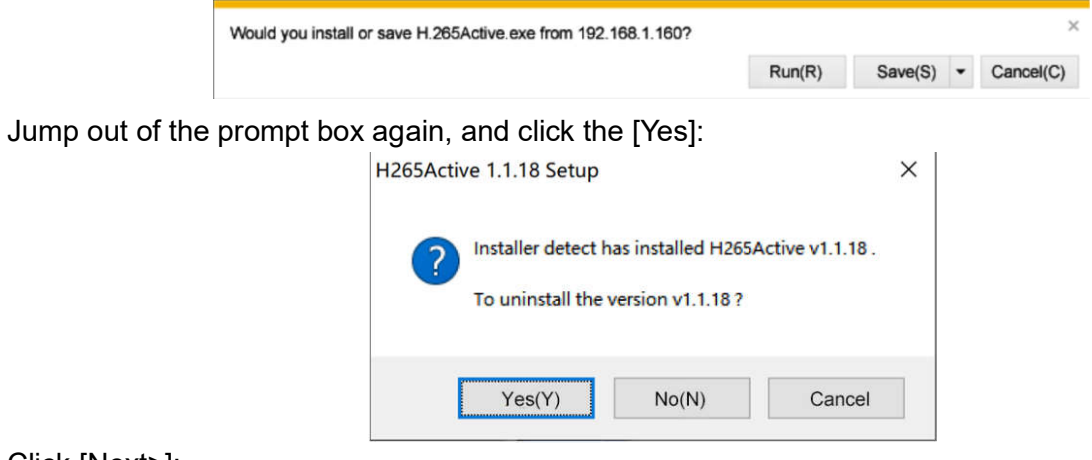

Click [Next>]:

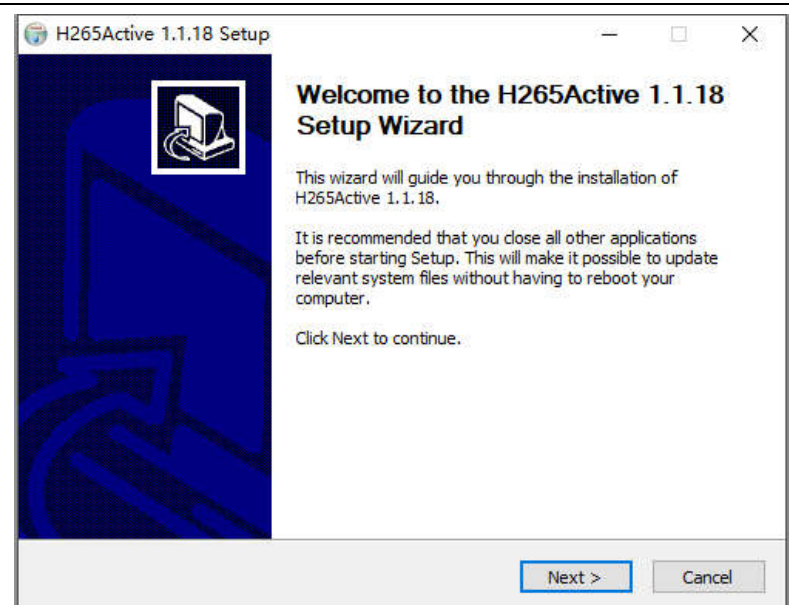

Click [I Agree]:

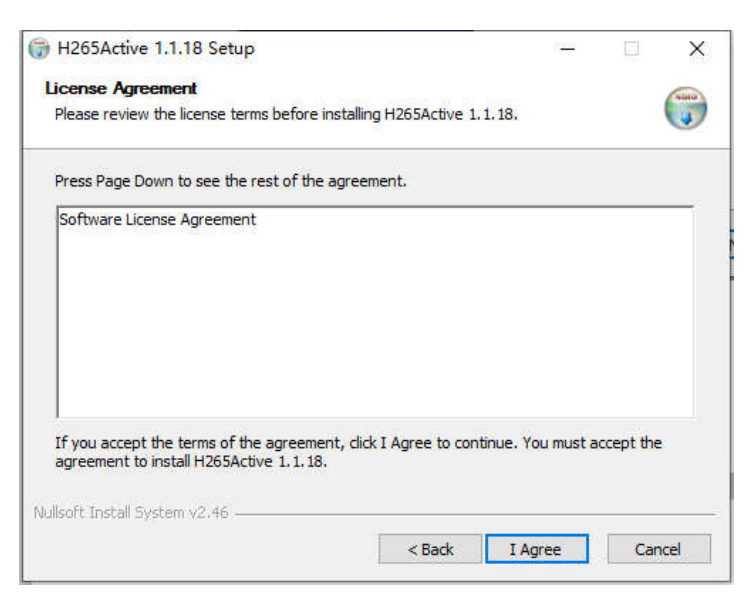

Click[Browse], choose install path, then click [Install]:

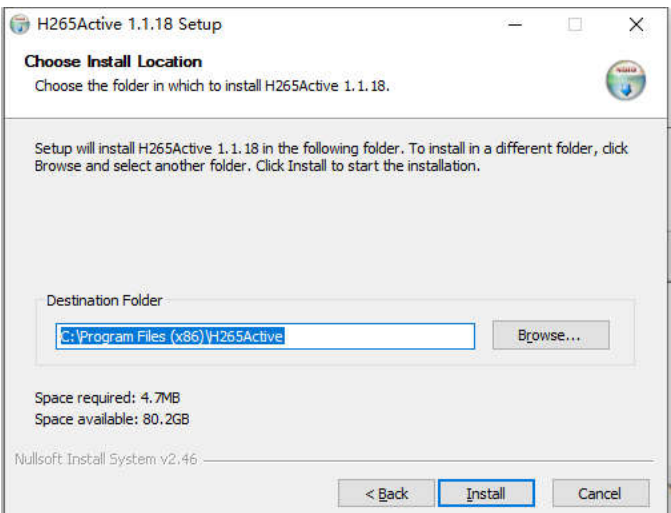

Prompt Complete the H265Active 1.1.18 installation wizard, click the [Finish]:

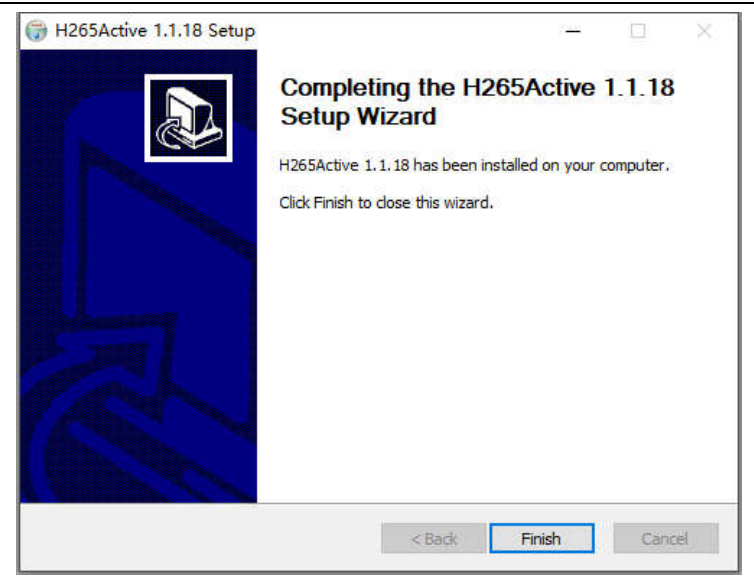

### **3.2 Login**

After install Active, refresh the IE browser, input the default of IP address, user name, password:

#### **Default Setting:**

- IP address: 192.168.1.160
- User name: admin
- Password: 12345

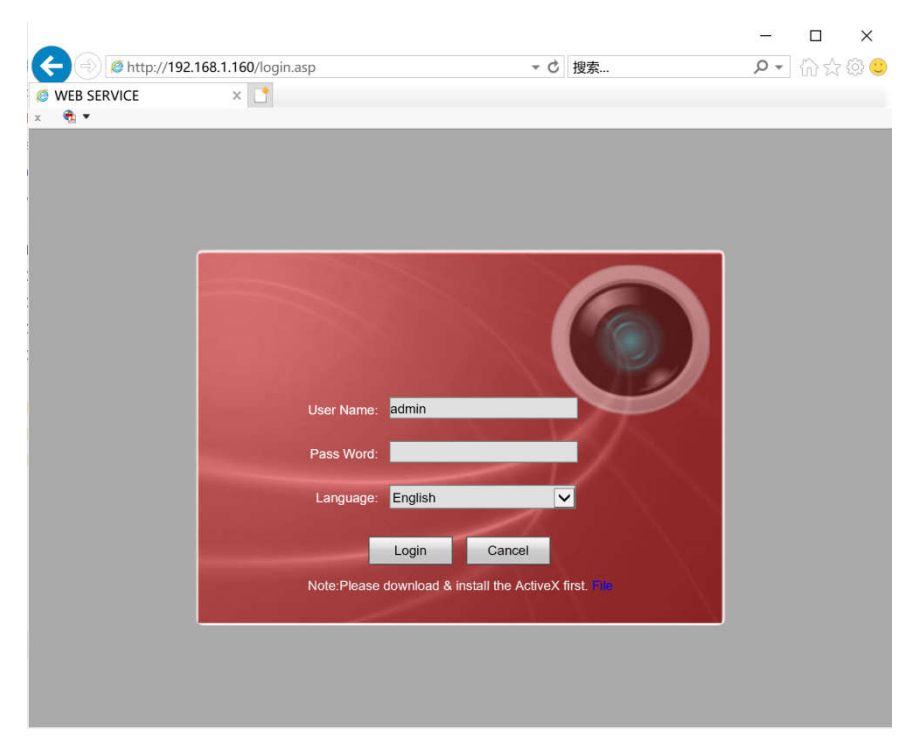

**\* The user name and password cannot be empty. If one of them is empty, the system will give a corresponding error prompt.**

**\* Camera language default is English, Click language drop-down box can be switch to other languages display.**

Click login to enter into main interface.

# **4. Preview**

Login success, turn to "Preview":

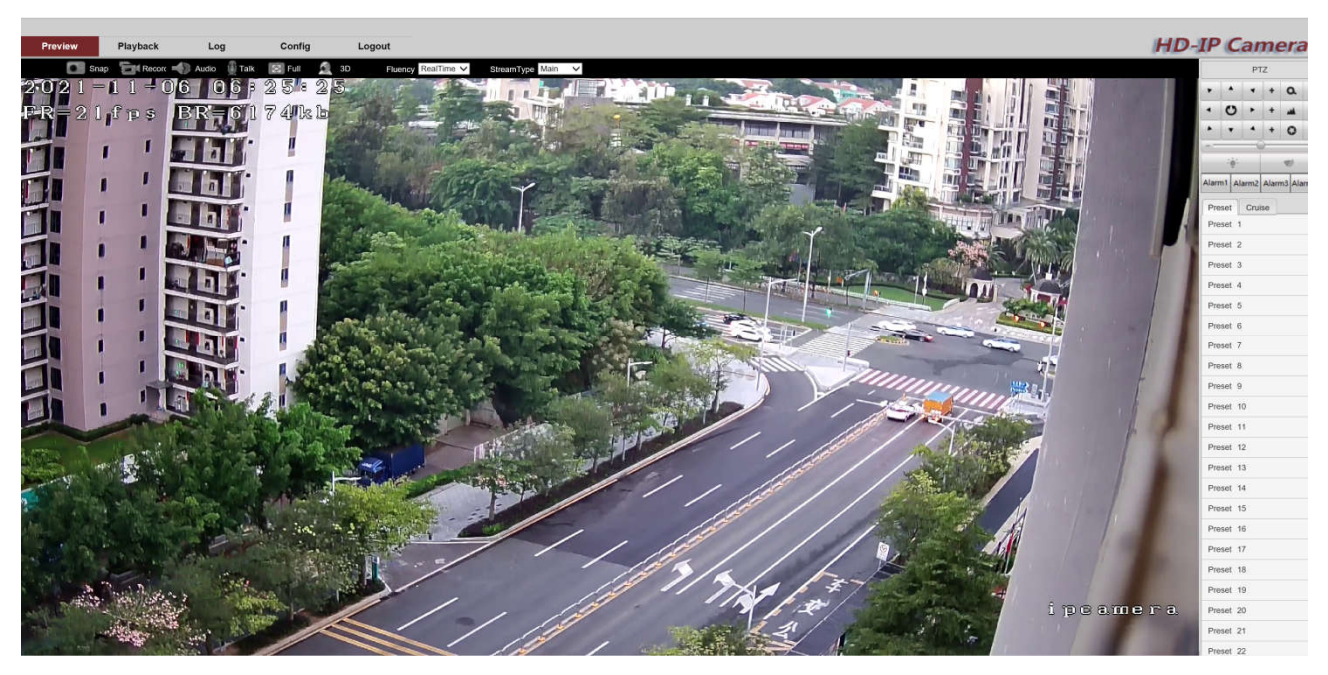

In the Live view interface, users can do operations like Snap, Record, Audio, Talk, Clear Alarm, Log Search, Local Zoom of Image, Full-screen Viewing, PTZ and Lens Control.

### **4.1 Main Menu Bar**

This is the main menu bar for the Preview:

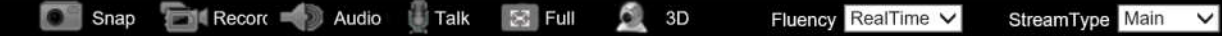

**[Snap]:** Capture image and save at local PC, this function should be run with administrator account, default save path: C:\Users\admin\AppData\Local\H265Active\LocalCapture\.

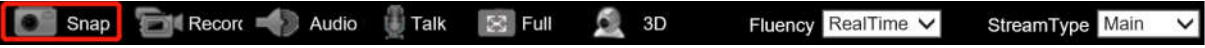

The save path can be modified in the local picture path of "Configuration>Local Configuration", to modify the path, you also need to run as an administrator.

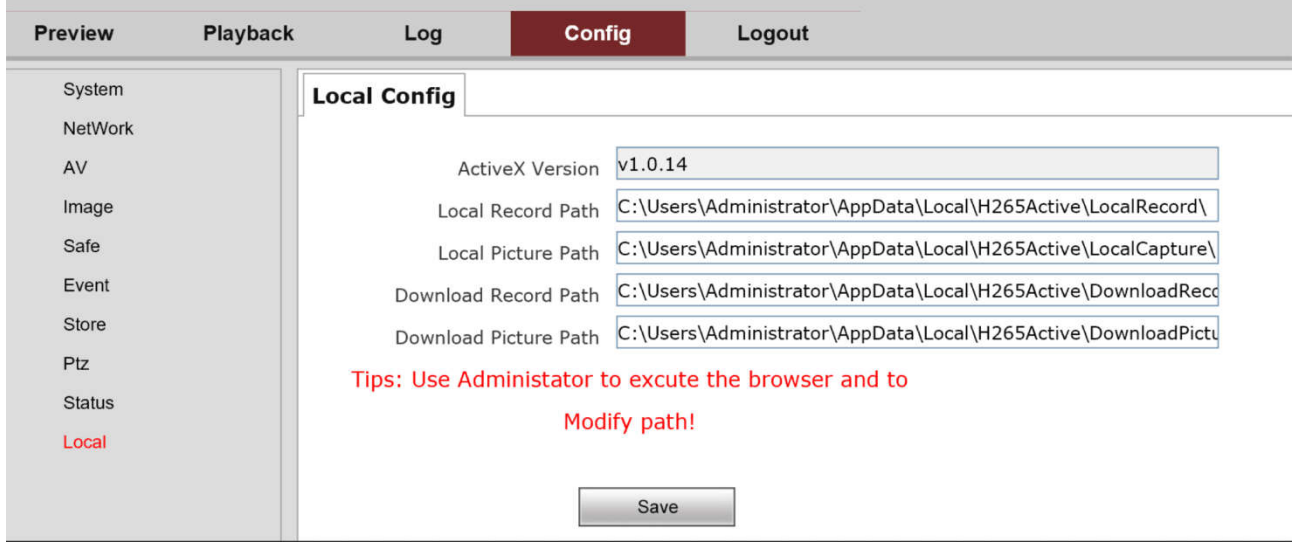

**[Record]:** The system will start recording, a flashing will appear in the upper corner  $\bullet$  REC of the

real-time video, indicating that it is recording.

This function needs to run browser as an administrator to save locally. The default save path is: C:\Users\admin\AppData\Local\H265Active\LocalRecord\.

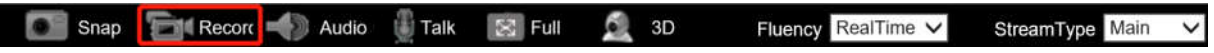

The save path can be modified in the local picture path of "Configuration>Local Configuration", to modify the path, you also need to run as an administrator.

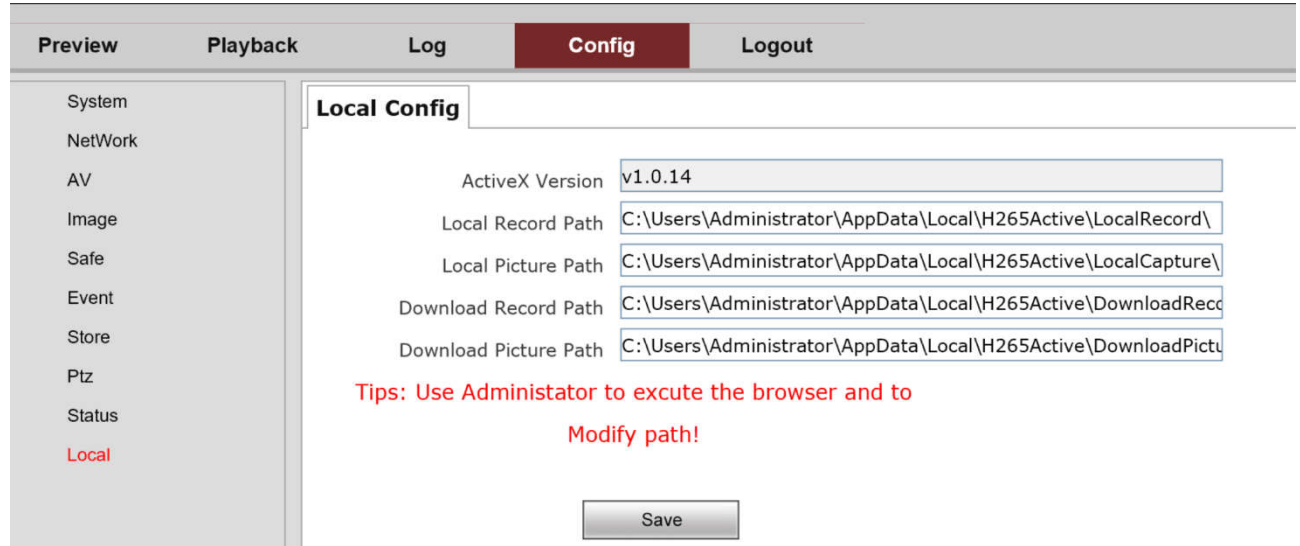

**[Audio]:** Enable listen for device (camera should support sound input, and the PC need support sound output), double click to stop listen.

Snap Record Audio Talk  $55$  Full 3D Ø Fluency RealTime V StreamType Main

**[Talk]:** Enable to speak with device (camera and PC should support audio in and audio out), double click to stop voice intercom.

Snap Record Audio Talk **X** Full  $\frac{3}{2}$  3D Fluency RealTime V StreamType Main

**[Full]:** Switch to full screen preview, double click to exit it. Double click real time video also can switch to full screen preview.

Shap Record Audio Talk & Full 6, 3D Fluency RealTime V StreamType Main

**[3D]:** This function for PTZ camera. Enable operate for high speed dome camera. If the product is not PTZ product, no change when you click this buttons on menu)

Snap Record Audio Talk E Full C 3D Fluency RealTime V StreamType Main  $\checkmark$ 

**[Fluency]:** Set the live preview show mode, optional parameters is RealTime, Fluency, Smooth.

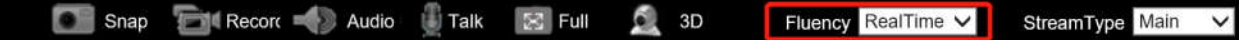

**[StreamType]:** Set the stream type for live preview, optional parameters is Main, Second, Three(Customized).

Fluency RealTime V **Snap Audio** Record **Talk**  $52$  Full 3D StreamType Main  $\overline{\mathsf{v}}$ 

# **4.2 PTZ Control**

**[PTZ]:** PTZ menu can set the speed dome camera parameters like direction, rotation speed,

zoom+/-, focus+/-, Auto Iris.

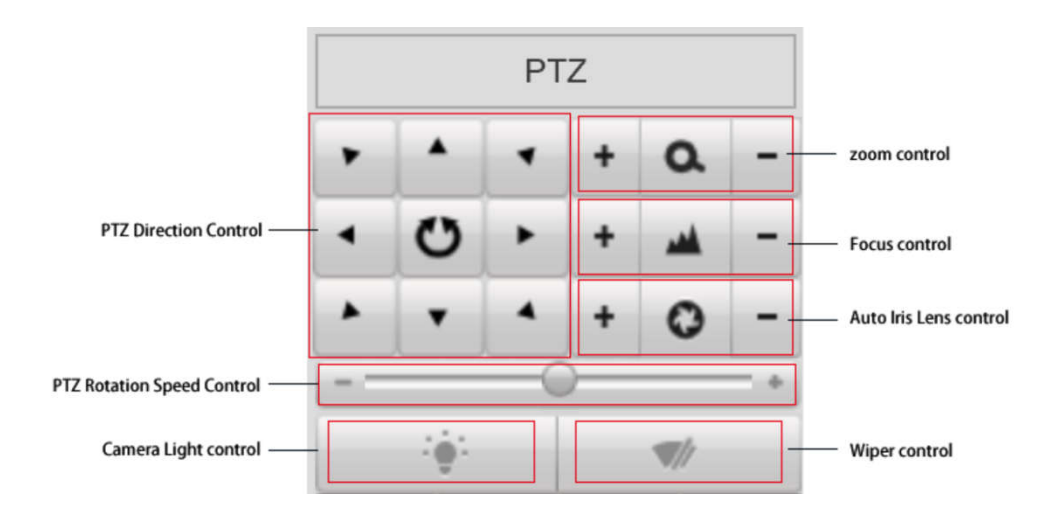

# **4.2 Speed Dome Control**

This function is setting for speed dome camera.

**[Preset]:** Set speed dome preset. Support Preset 1~254.

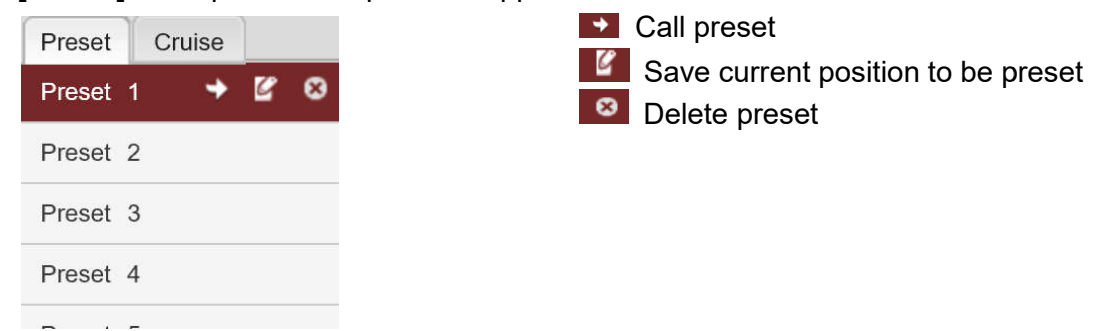

**[Cruise]:** Set speed dome cruise. Support Cruise 1~8.

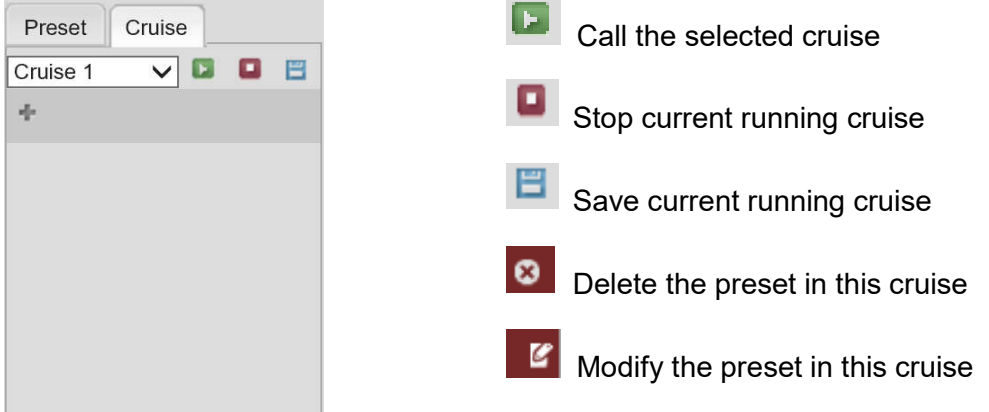

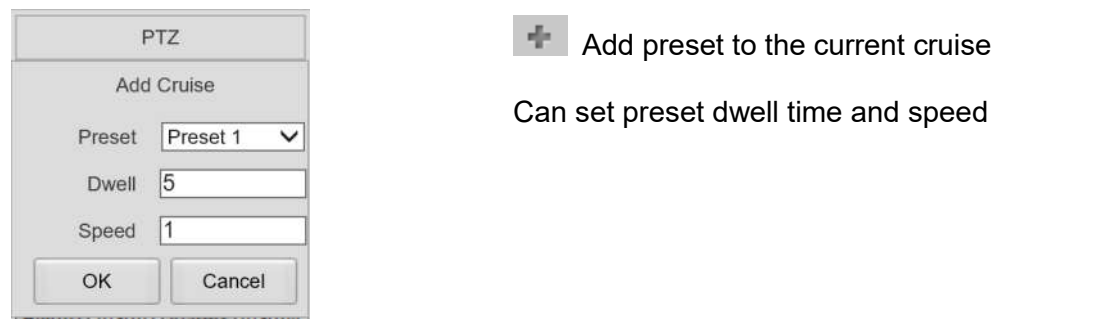

# **5. Video Playback**

Click[Playback], switch to video Playback page:

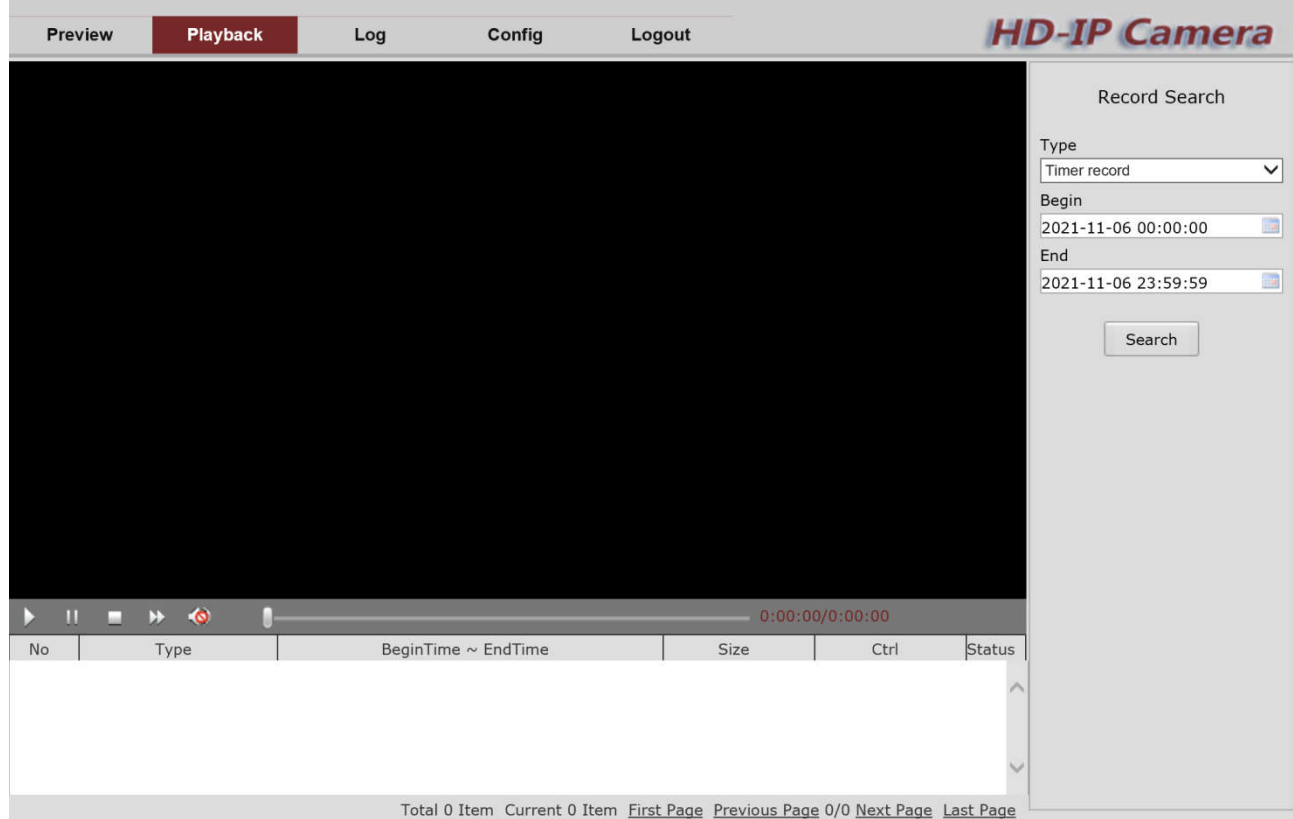

Video Playback is valid for support the camera with TF card storage.

# **5.1 Video Playback**

Video can be playback by selected type, the video types are divided into: timed record, Motion detection, Alarm input, Manual record, Tampering, Tampering, Network Down, Sensor, Face detect, Audio detect, Lift stop detect, AVD, PEA OSC, CPC, SMOKE, Lift Abnormal Open, Lift Abnormal Close, Lift Abnormal Run, Lift Maintenance, Lift Fault, All Record.

**Default record mode is "Timing Recording". Camera default record time period is 00:00:00-23:59:59.** 

# **5.2 Video Playback & Download**

Click search, all details will appear at the bottom of the page. Click the [Play] button to play the video.

$$
\blacktriangleright \quad \text{II} \quad \blacksquare \quad \blacktriangleright \quad \text{O} \qquad \qquad \blacksquare
$$

The control bar can operate video playback, pause, stop, single frame advance, sound and other functions. On the right is the video playback progress display.

Click **[Down]**, to download the video. Video default save at local, when download is finish, it will prompt "download complete", default save path

C:\Users\admin\AppData\Local\H265Active\DownloadRecord\.

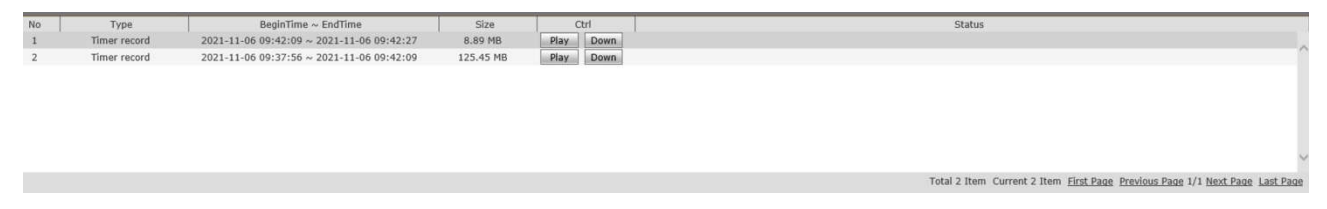

We can modify save path in "Configuration>Local Configuration" to download the video. Modifying the save path requires running the browser as an administrator.

# **6. Log**

Click the [Log] on the toolbar at the top of the main interface to open the log query window.

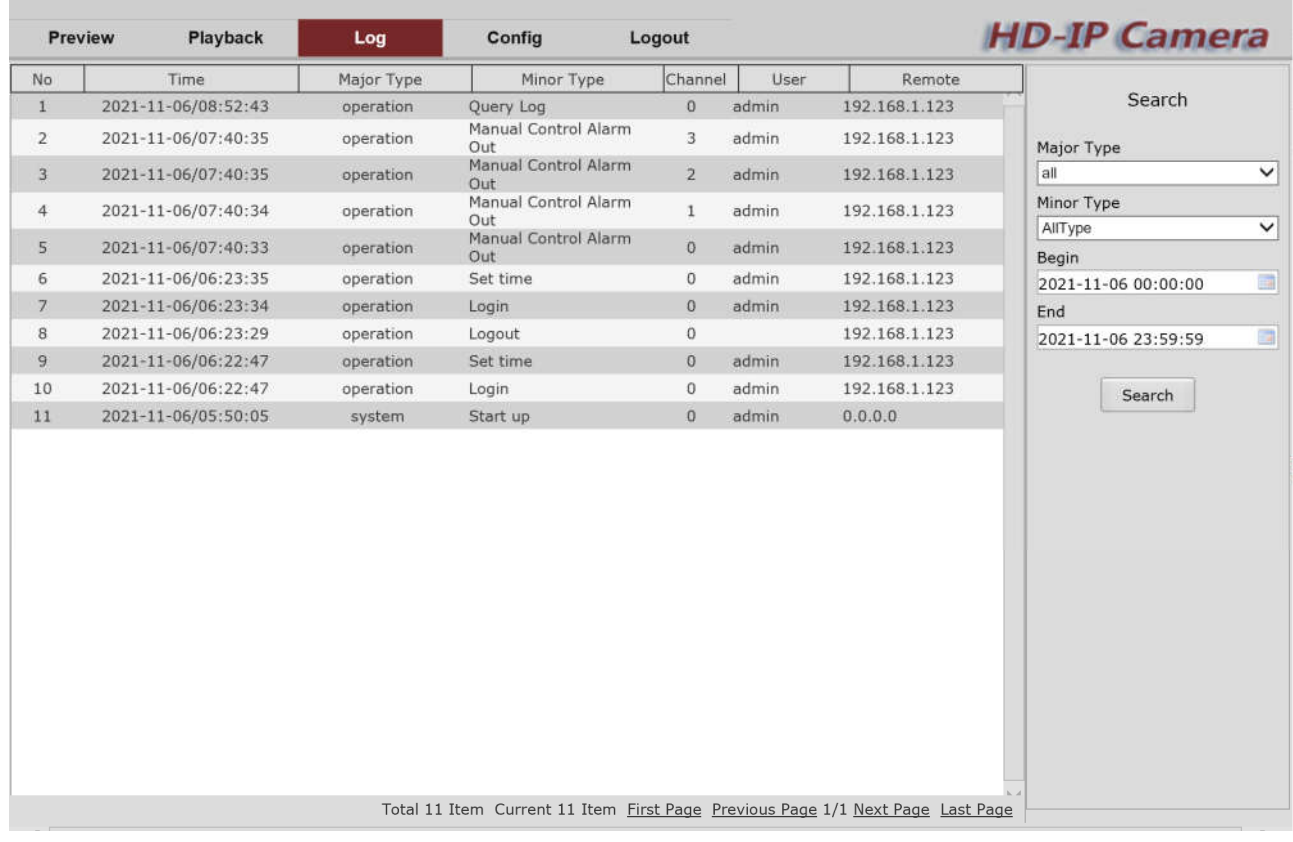

To query the log, you need to fill in the query conditions, including the log type and time period.

Log types are divided into main types and sub-types.

**Major Type:** All, system, alarm, operation, network, parameter, Abnormal. **Minor Type:** Provide the listing for each Major Type. **The default time period:** 00:00:00-23:59:59.

Click Query, the program will list the logs that meet the conditions in the list box.

# **7. Config**

Config includes10 function parts: System, Network, AU, Image, Safe, Event, Store, PTZ, Status, Local.

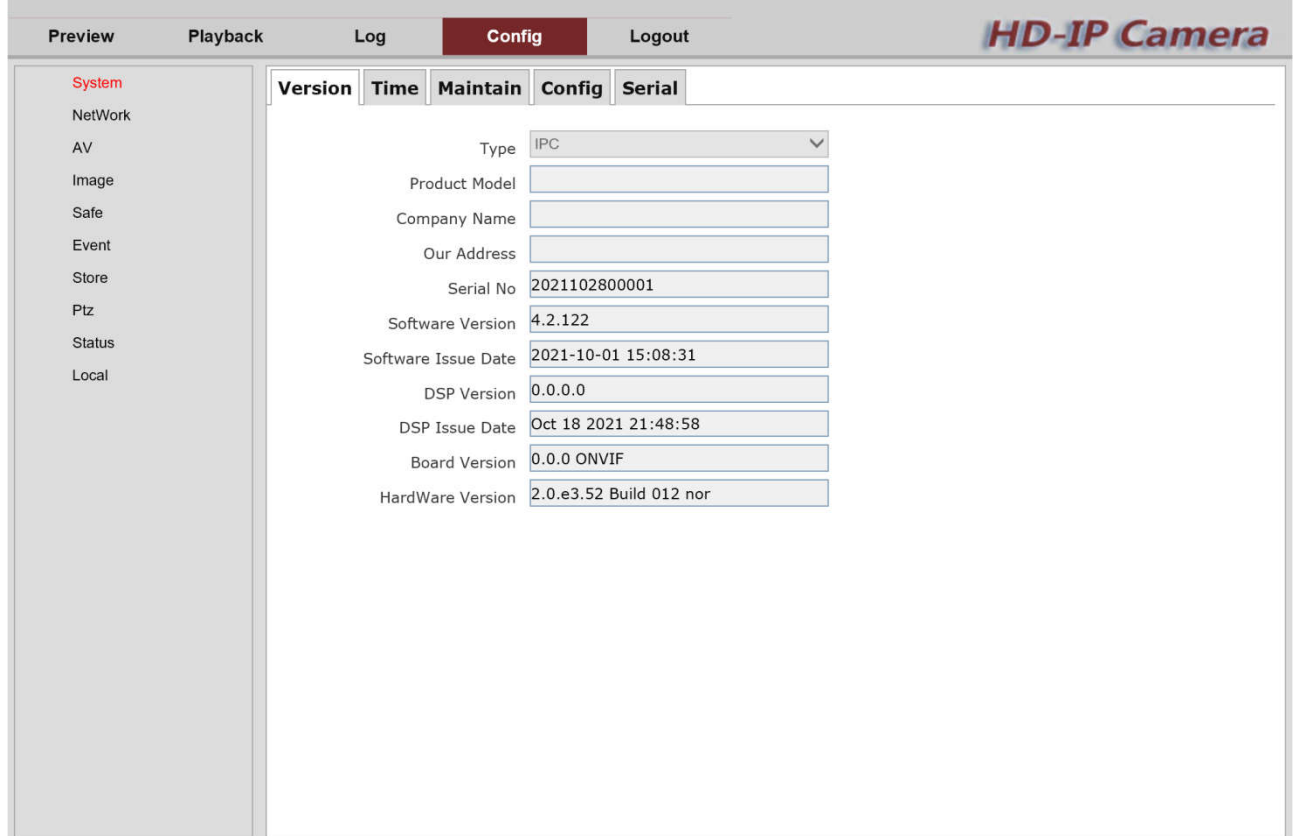

# **7.1 System**

### **7.1.1 Version**

This page can query device type, Product Model, Company Name, Our Address, Serial No, software version, Software Issue Date, DSP Version, DSP Issue Date, Board Version, HardWare Version.

### **7.1.2 Time**

Set to enable NTP time calibration, manual time calibration, etc.

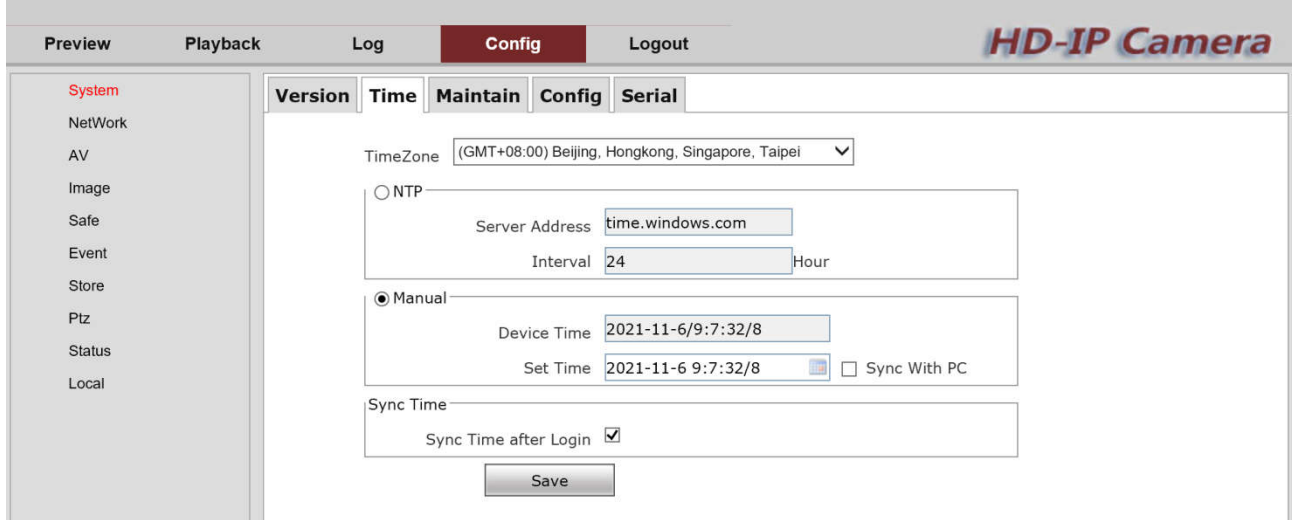

**[Time zone]**: Display device current time zoned and it can be set according to the actual situation.

**[NTP]**: NTP is a network time protocol. Enter server address, and the device will synchronize with the server time. The server address can be an available Internet time synchronization server address or the IP address of the NVR. The calibration interval is generally 12h or 24h.

**[Manual]:** Manually modify the time of setting the camera. Check "**Sync with PC**" and click the [Save] button to keep the camera and the local PC host time consistent.

**[Sync time]**: check "**Sync Time after Login**", each time the device logs in to the Web client, the device will automatically check the time once.

**After the related parameters are modified, please remember to click the [Save] button.**

#### **7.1.3 Maintain**

On this page, you could Reboot device, Restore, upgrade software firmware, set auto maintain parameter.

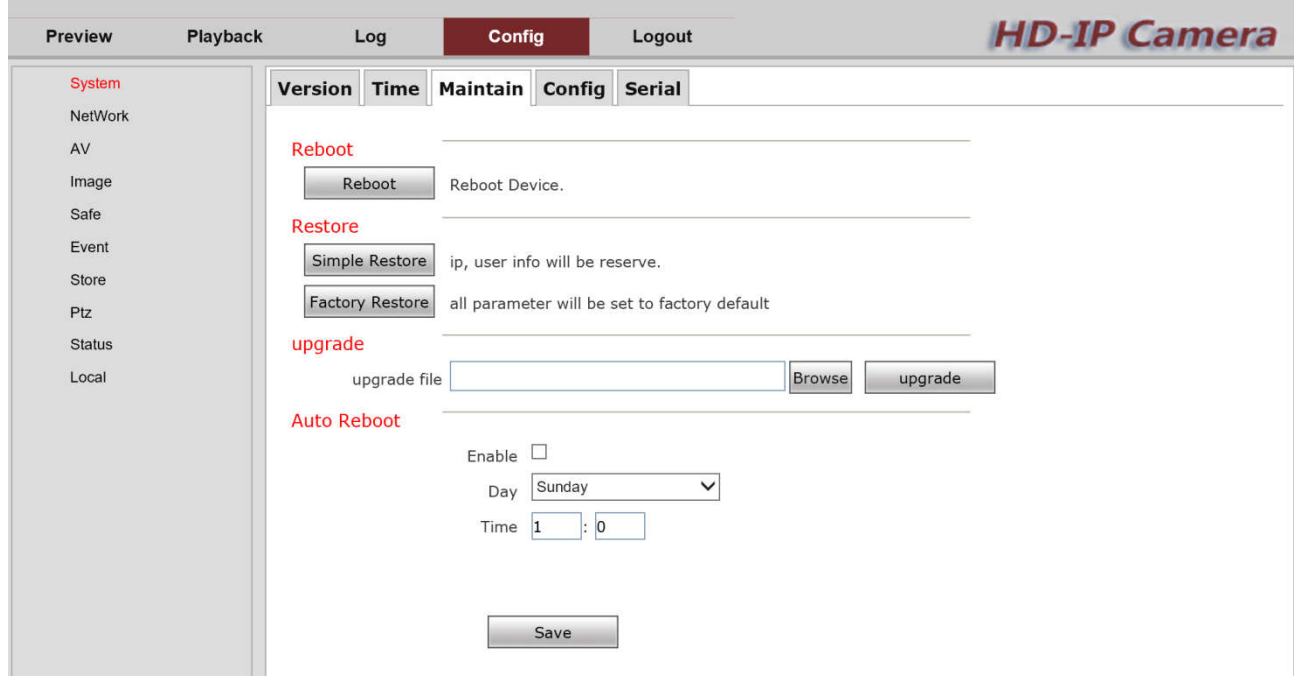

**[Reboot]**: Click "Reboot" to restart the device

**[Restore]**: Provide two type to restore. **[Simple Restore]** can save IP, user info. **[Factory Restore]** all parameters will be set to factory default.

**[upgrade]**: Click "Browse", select local upgrade file, and then click "Upgrade". The upgrade status shows the current upgrade speed. When the upgrade is completed, it will prompt upgrade to be successful.

**[Auto Reboot]**: choose enable, the device will restart periodically when the maintenance is set.

#### Warning:

- 1. Update process takes 1~10 minutes, please do not turn off the power.
- 2. Camera will automatically restart after update success, please do not turn off the power.

#### **7.1.4 Config**

On this page, you can set the device name, choose language, loop recording, video format, and video output format

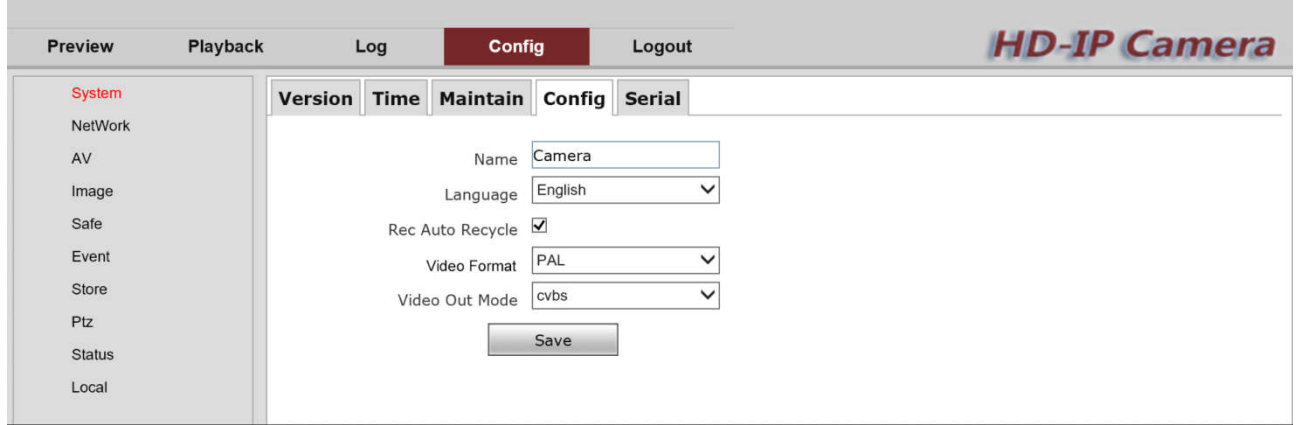

**[Name]**: Default is Camera.

**[Language]**: English/Chinese.

**[Rec Auto Recycle]**: After the disk is full, it will continue to record from the front overwriting the previously recorded clips.

**[Video Format]**: PAL/NTSC.

**[Video Out Mode]**: CVBS.

### **7.1.5 Serial**

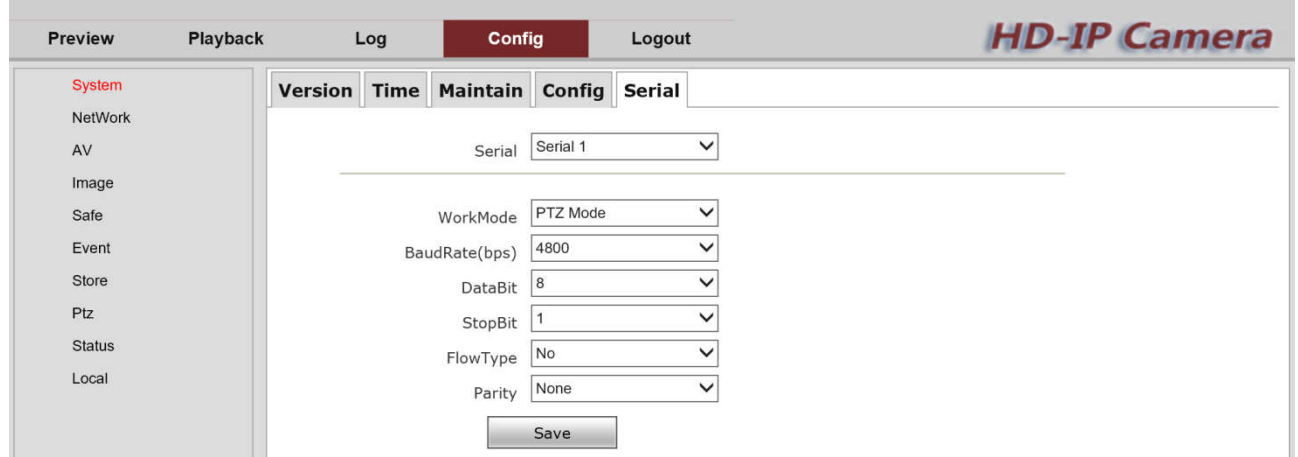

**[Serial]**: Support 2 serials.

**[Working Mode]**: 3 Model, includes transparent, PTZ mode, Alarm Box Mode.

**[Baud Rate(bps]**: 600~115.2k optional.

**[DataBit]**: 5,6,7 and 8 optional.

**[StopBit]**: 1 and 2 optional.

**[FlowType]**: None, Soft Flow Type and Hard Flow Type optional.

**[Parity]**: None, Odd and Even optional.

### **7.2 Network**

### **7.2.1 ETH**

It will automatically display IP address, subnet mask, gateway, Dns server address and Mac

#### address camera.

Modify camera IP address of the camera, you need to login with the new IP address to display the monitoring screen.

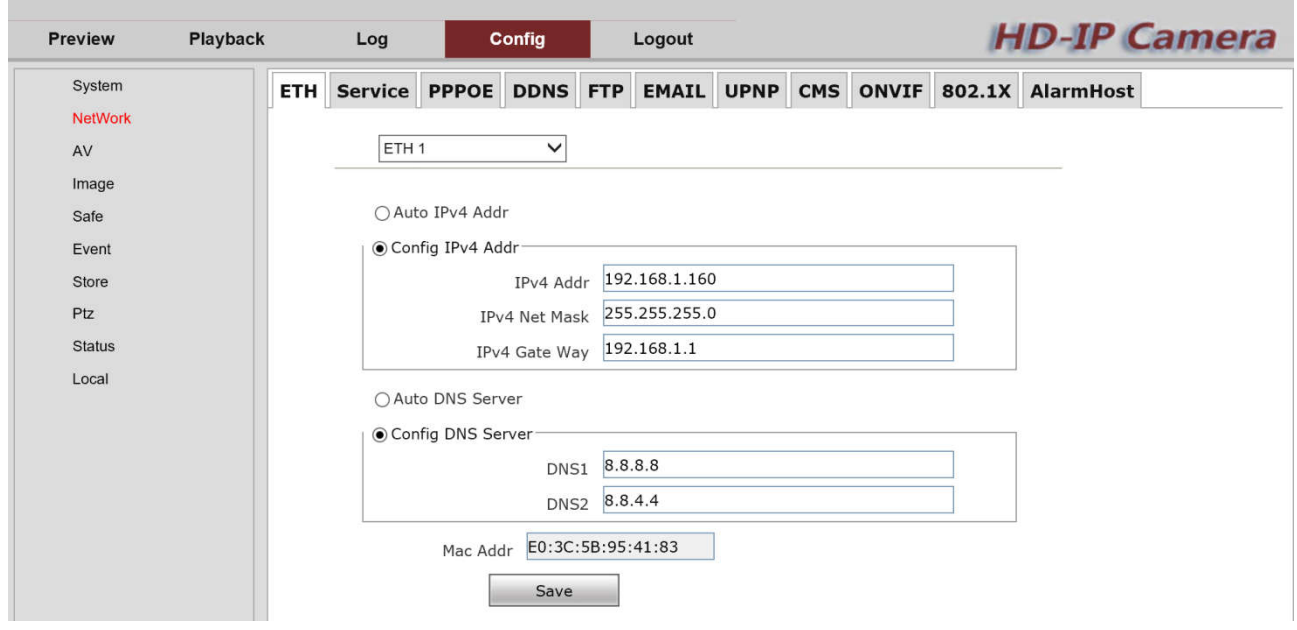

### **7.2.2 Service**

The port configure includes four types: **[Msg Port]**: Message Port. Default is 8080. **[Rtsp Port]**: Rtsp Port. Default is 554. **[Http Port]**: Http Port. Default is 80. **[Rtmp Port]**: Rtmp Port. Default is 1935.

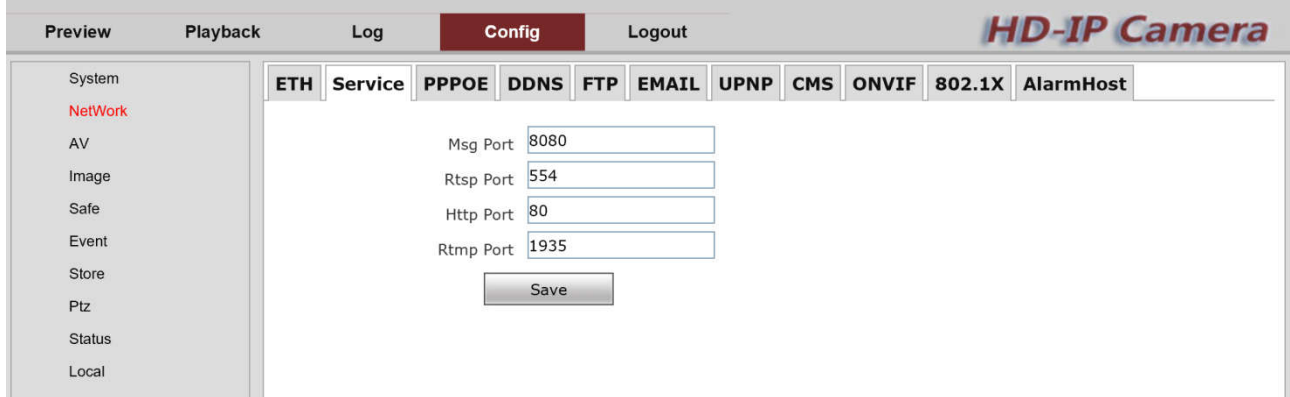

When accessing the device through the network, you can set the corresponding port as needed. After the relevant parameters are modified, click [Save] button to save the settings.

### **7.2.3 PPPOE**

Check "Enable" to enable PPPOE function.

Enter the broadband user name and password provided by the network operator where the device is located, and click **[Save]**.

Unplug the network cable connected to the external network from the WAN port of the switch, insert

it into the LAN port (using the switch as a router), and connect to the device through the router. After dialing is successful, the camera will obtain PPPOE IP address.

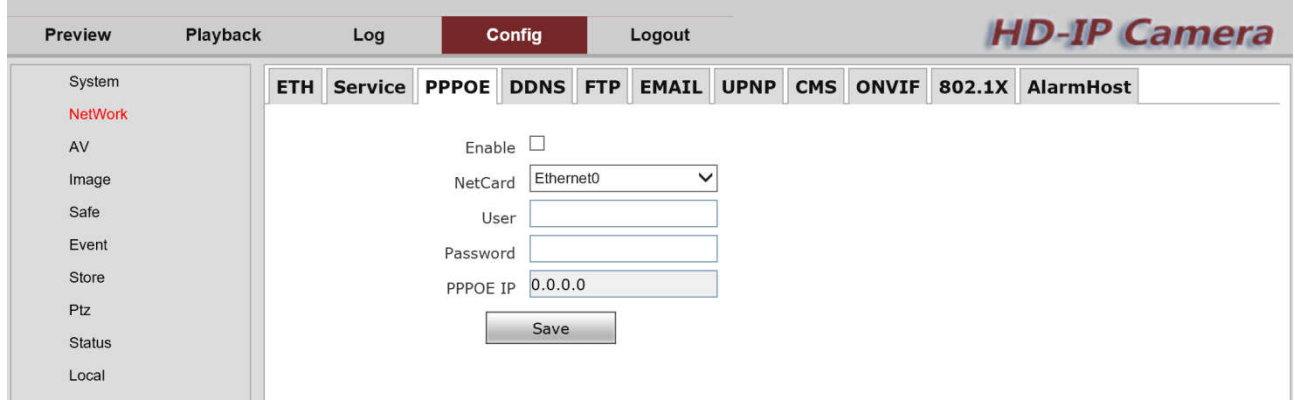

Note: The default gateway becomes invalid after the PPPOE setting is turn on

### **7.2.4 DDNS**

In the public network environment, the dynamic IP address used by most users.

DDNS (Dynamic Domain Name Resolution) to access the network camera through the domain name, which can effectively solve the problem of not being able to obtain the current dynamic IP to access the camera.

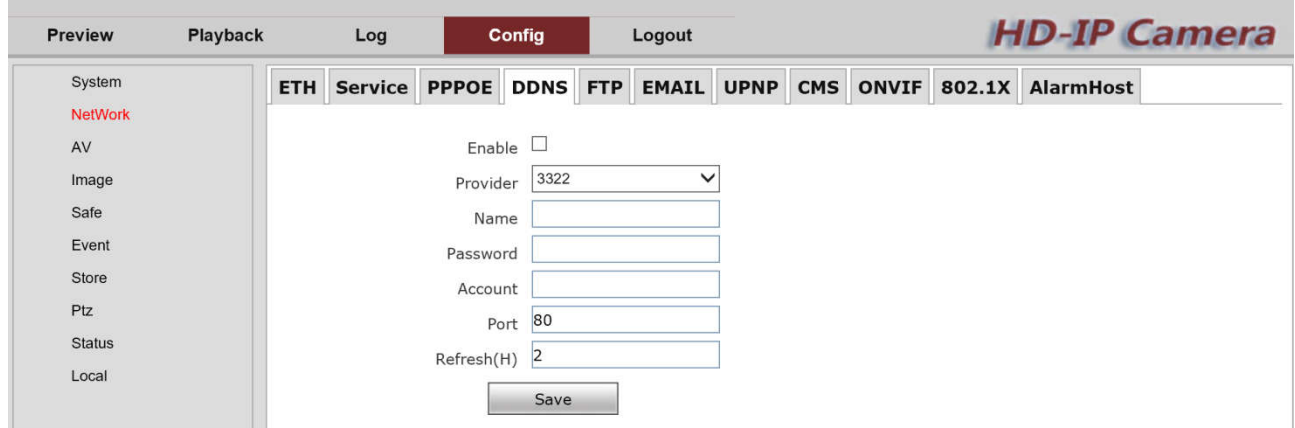

### **7.2.5 FTP**

By config FTP parameters, you can control the two-way transmission of files on the Internet, and upload camera capture image to FTP server.

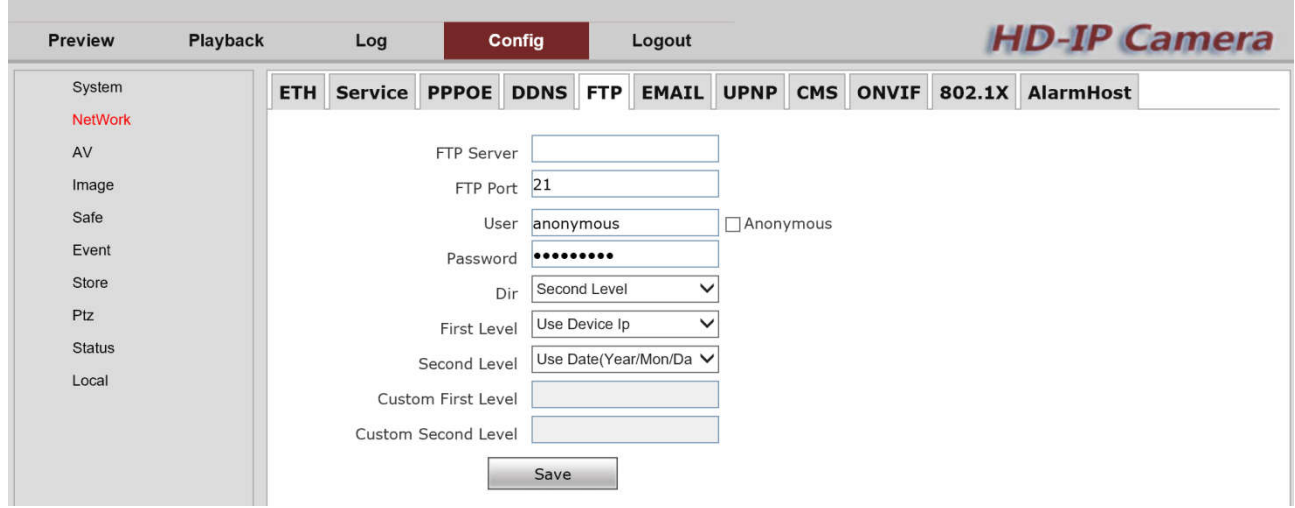

### **7.2.6 EMAIL**

Alarm message will sent to your mail when an alarm occurs when you setting e-mail push service. To use this function, you need to enable the POP3/SMTP service in the mailbox that sends the mail. The specific method for opening POP3/SMTP service can be found on the Internet.

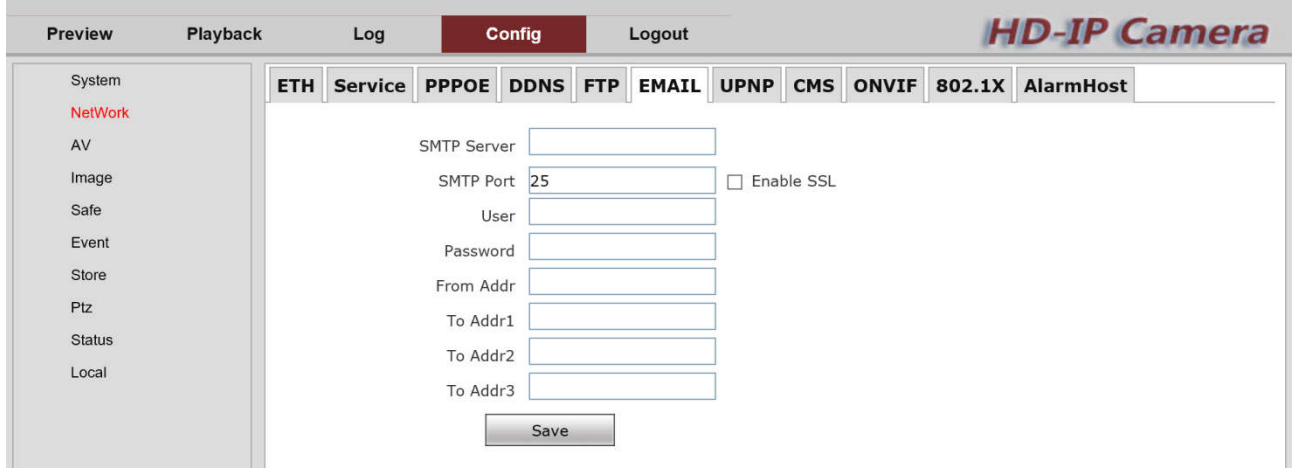

**[SMTP Server]**: Enter the address and port of the SMTP server. The information can be found on the Internet. For example, the SMTP server address of 163mailbox is: smtp.163.com.

**[SMTP Port]**: SMTP Port is enabled 25.

**[Enable SSL]**: Check "Enable SSL", the mail will be sent after SSL encryption.

**[User]:** Username Fill in the mailbox username.

**[Password]:** It should be noted that the password here is not the mailbox password, but the client authorization code to open the POP3/SMTP service in the mailbox.

**[From Addr]**: Fill in the complete email address.

**[To Addr1~3]**: The receiving address does not need to open the POP3/SMTP service, just a valid mailbox.

### **7.2.7 UPNP**

UPnP protocol is enabled, this function can realize the automatic discovery of the camera in the local area network and the automatic port mapping function of the router.

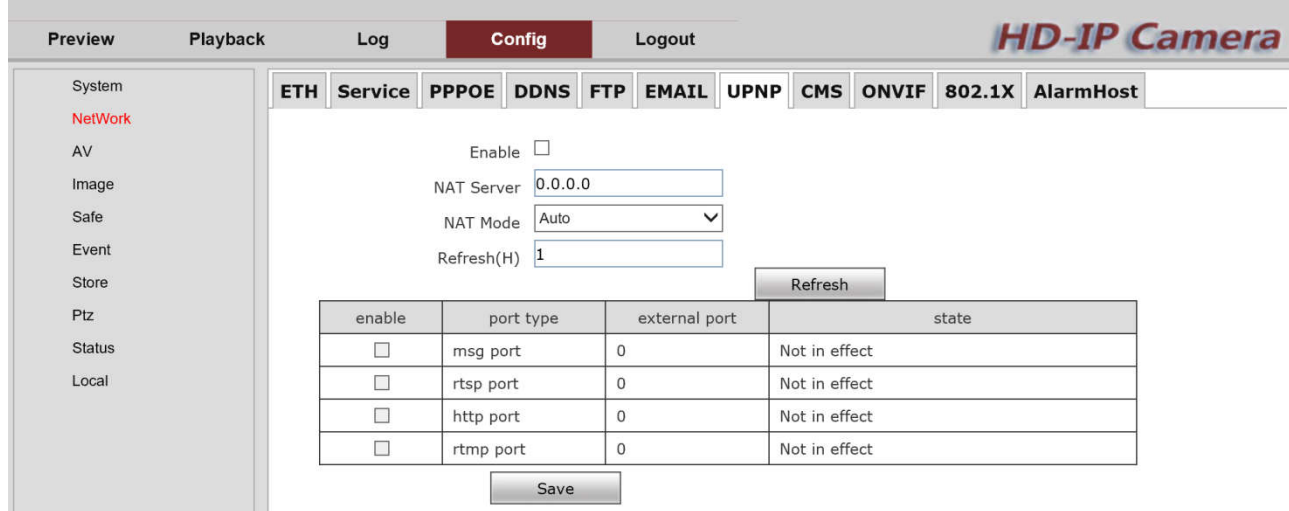

The mapping mode can be selected as "fixed mapping" and "automatic mapping". In automatic mode, the camera will automatically communicate with the router to map the external port under the public IP. If the current port has been allocated by the router's UPNP function, the camera will increase the port number by 1 and continue to communicate with the router until it is added 15 times. If the port is still allocated by the router's UPNP function, the camera will no longer perform automatic port mapping. In manual mode, the user can specify the external port for the next public IP mapping, and the user does not need to modify the port of the camera itself. If the router or gateway does not support the UPNP function, the user can fill in the current external port status here.

After the port is mapped, the status bar will display whether it is valid, and the external port under the currently mapped public IP is displayed in the external port. If the user needs to access the camera through the public network, it needs to use the currently mapped external port to access.

### **7.2.8 CMS**

In this page, you could enable central config, set device ID, central server IP, central server port, click save and the setting success, as image below.

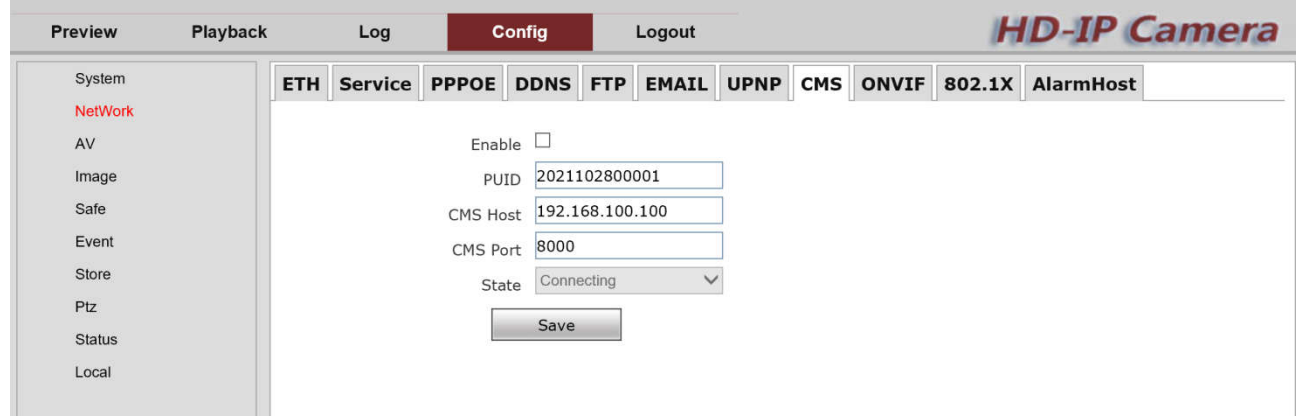

### **7.2.9 ONVIF**

You could enable ONVIF authentication, set ONVIF port, choose to enable ONVIF RTSP authentication and set ONVIF RTSP port

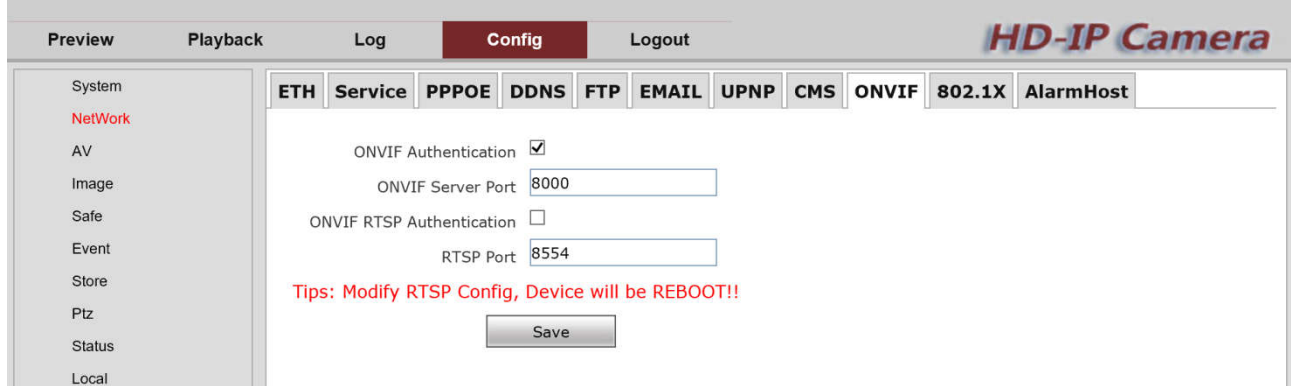

Check "ONVIF RTSP authentication", at this time the RTSP request sent to the network camera needs to carry authentication information.

### **7.2.10 802.1X**

Set to enable 802.1X.

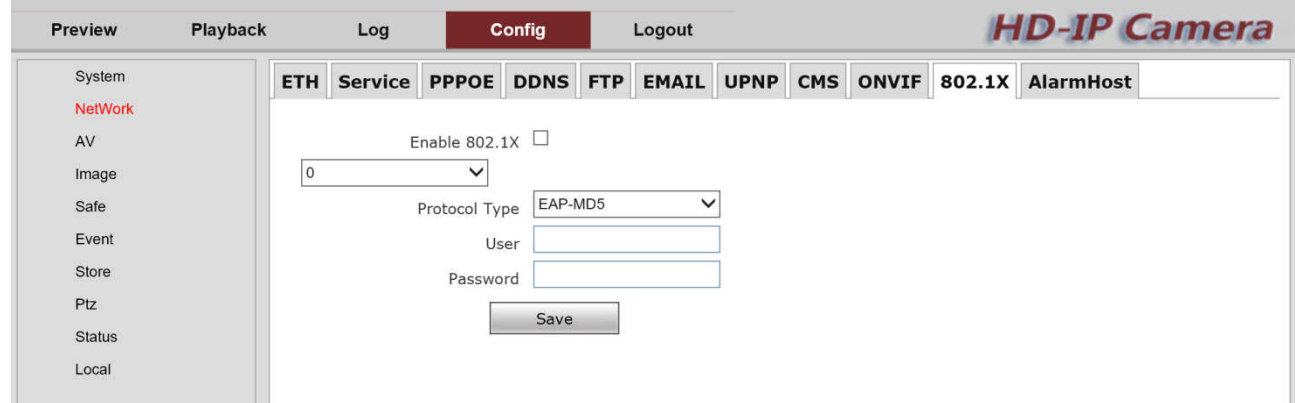

# **7.2.11 AlarmHost**

Set to enable AlarmHost.

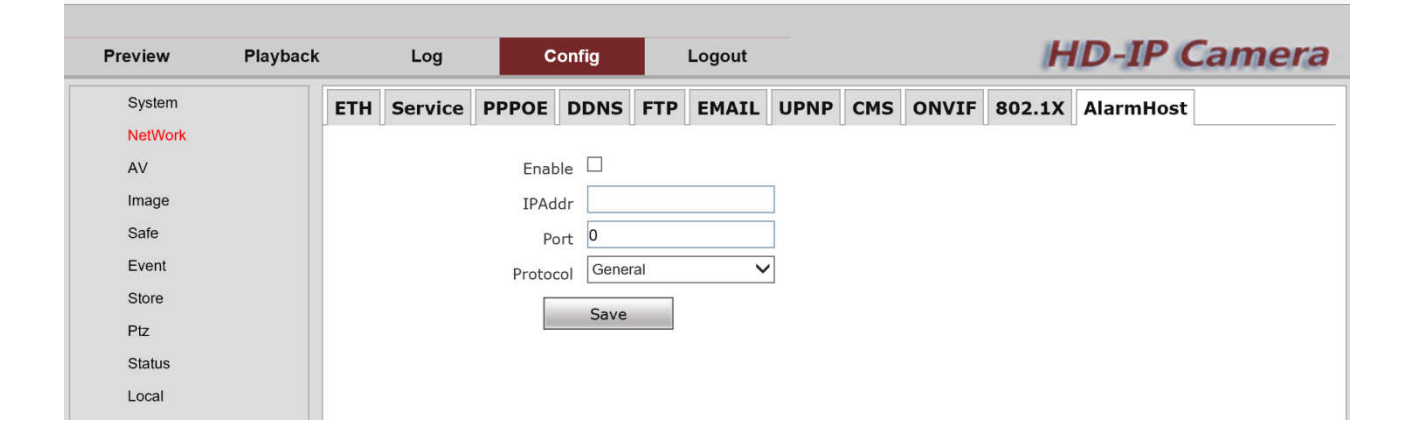

# **7.3 AV**

### **7.3.1 Encode**

This page is setting encoding parameters. Switch main stream and sub stream to view the encoding

parameters of the current device.

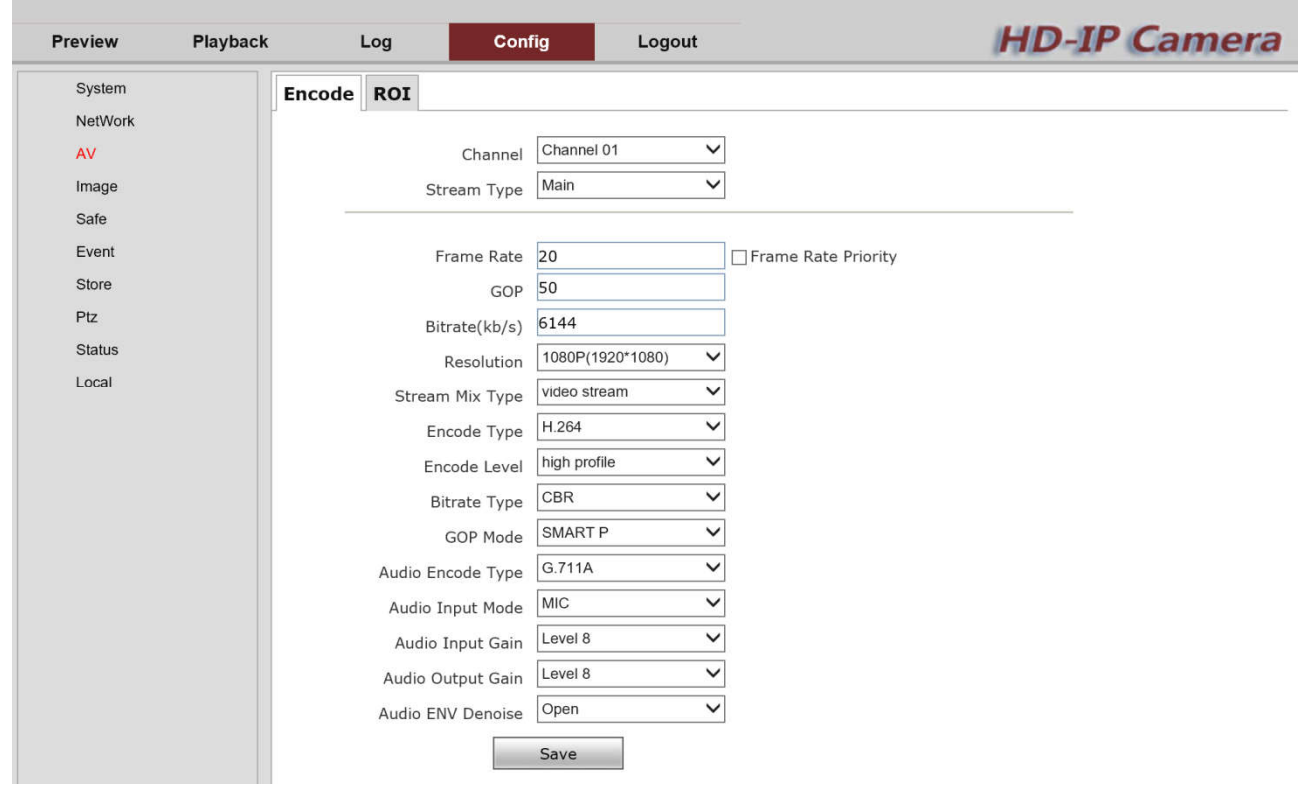

**[Stream Type]**: Choose stream type, include main stream, sub stream(third stream need) customized).

**[Frame Rate]**: PAL/25fps, NTSC/30fps.

**[GOP]**: Set the interval value of two I frames.

**[Bitrate(kb/s)]**: Set the corresponding bit rate according to the selected resolution.

**[Resolution]**: Different cameras support multiple resolution types, and the corresponding resolution can be selected according to actual needs.

**[Stream Mix Type]**: Video stream & Complex stream optional. The video stream only refers to the video picture without sound, and the complex stream includes both sound and video.

**[Encode Type]**: H.265/H.264/ MJPEG optional.

**[Encode Level]**: High profile, main profile, base line corresponding to H.264 respectively

**[Bitrate Type]**: CBR & VBR & Fix QP optional.

**[GOP Mode]**:Normal P/DUAL P/SMART P optional.

**[Audio Encode Type]**: G.711A & G711U optional.

**[Audio Input Mode]**: MIC and line are optional, MIC input is built-in audio, and line input is external audio input.

**[Audio Input Gain]**: level1~level10 and mute are optional, the greater the level n, the greater the input volume

**[Audio Output Gain]**: level1~level10 and mute are optional, the greater the level n, the greater the output volume

**[Audio ENV Denoise]**: Effectively reduce the impact of surrounding noise and cause the degradation of sound quality

# **7.3.2 ROI**

The user can set the most concerned and most interesting area in the video screen through the area of interest, and the camera will improve the video image quality of the corresponding area when encoding the video.

![](_page_25_Picture_3.jpeg)

Click [Draw Area] button to frame the selected area in the video screen as needed.

The user can set up to 4 areas.

Click the [Enable] button and set to improve the [Quality]. The higher encoding quality, the better picture quality.

Note: This function is effective when using variable code stream

# **7.4 Image**

### **7.4.1 Display**

This page is image display parameters setting.

The video parameters such as "brightness", "contrast", "saturation", "grayscale" and "sharpness" of the camera can be adjusted according to the image effect.

![](_page_26_Picture_76.jpeg)

**[Mirror]**: The image is rotated 180° in the horizontal direction.

**[Flip]**: The image is rotated 180° in the vertical direction.

**[Rotate]**: Rotate the screen to select 90° & 270°.

**[Flicker]**: Close & 50Hz~240Hz optional. When irradiating the light from the lamp or the light from the lamp or the old-fashioned display screen, the screen will flicker, and the anti-flicker is to simulate flicker to avoid the flicker of the screen.

**[WDR]**: Wide dynamic is suitable for models with wide dynamic function. After opening the wide dynamic range, the user can adjust the level value to change the wide dynamic intensity according to actual needs.

**[Shutter]**: The electronic shutter time is generally between 1/25~1/10000 seconds. The electronic shutter of the camera is generally set to automatic electronic shutter mode, which can automatically adjust the shutter time according to the brightness of the environment to obtain a clear image.

**[Max Auto Shutter]**: 1/25~1/10000 seconds optional.

**[Min Auto Shutter]**: 1/25~1/10000 seconds optional.

**[Slow Shutter]**: Close & Auto & 1~1/20S optional.

**[Anti Fog]**: Set anti fogging function, improve the image quality when the density of fog up to a high value.

**[Anti Fog Strength]**: 1~128 optional.

**[AWB Mode]**: Auto & Indoor & Outdoor & ATW & Manual optional.

**[Red Gain]/[Green Gain]/[Blue Gain]**: Numerical adjustment is used to adjust the upper limit of the gain, and the default is automatic.

**[BLC]**: "Close" by default, the user can select the compensation area according to the location of the actual video scene that is too dark to avoid this area being too dark

**[Denoise]**: This option is used to adjust the level of noise reduction in the video. Noise reduction will also reduce picture details. Close & Lowest & Low & Middle & High & Highest optional.

**[HLC]**: Close & Open optional.

**[Gamma]**: Gamma can be considered as the brightness value, and the brightness value of different gamma modes is also different.

**[AE Level]**: When this camera detects an event according to event rule setting, this camera will change the Shutter and Gain state.

**[AE offset]**: 1~128 Optional.

**[ISO Max]**: Auto & 100~204800 optional.

**[Focus Mode]**: Auto Focus & Keep Focus & Manual Focus optional.

**[Correction]**: 0~255 optional.

**[Shading strength]**: 1~255 optional.

### **7.4.2 OSD**

This page is setting display code stream information, week, date, time, display text and display color.

Among them, the automatic inversion is: white background and black border (stroke).

![](_page_27_Picture_143.jpeg)

**[Font size]**: Small & Middle and big optional.

The user can drag the red box in the video to change the position of the time, date and text, and

click the [Save] button after dragging.

### **7.4.3 Video Mask**

This page is setting video Mask parameters.

![](_page_28_Picture_4.jpeg)

Check "Enable" to enable video masking function.

Area setting: Click **[Draw Area]**, click the left mouse button and drag the mouse in the screen, and then release the left mouse button to complete the drawing of an area.

Up to set 4 mask areas, click **[Clear All]** to clear all drawn areas.

### **7.4.4 ICR**

This page is setting day & night switching mode, sensitive, fill light, light ctrl mode.

![](_page_28_Picture_103.jpeg)

**[Mode]:** Day & Night & Auto(outside) & Timer & Input Trigger & Auto(inside) optional.

In the Day mode, it is a color image and in the Night mode, it is a black & white image. Alarm input trigger: After selection, the corresponding trigger state can be selected as Day and Night. If the user's alarm input state is normally open and the alarm is triggered at night, then the camera saves the day state, when the alarm input is closed and triggered, the camera switches To the night state.

Note: The conversion of day-night mode "day-night" is generally set in the factory by default.

**[Sensitive]:** 1~10 optional.

**[Fill Light]**: Infrared & White optional.

**[Light Ctrl Mode]**: Auto & Keep-on & Keep-OFF optional.

# **7.4.5 AWB Weight**

ï

This page is setting AWB weight value.

![](_page_29_Picture_56.jpeg)

# **7.4.6 AE Weight**

This page is setting AE weight value.

![](_page_29_Picture_57.jpeg)

# **7.5 Safe**

×

Î.

### **7.5.1 User Manager**

This page is setting user name and password.

![](_page_30_Picture_57.jpeg)

### **7.5.2 Security Config**

This page is setting for security configure.

![](_page_30_Picture_58.jpeg)

# **7.6 Event**

### **7.6.1 Motion Detect**

This page is setting motion detect configure.

![](_page_31_Picture_49.jpeg)

Tick the Detect switch to enable the motion detect function for network camera.

Click **[Draw Area]**, click the left mouse button in the screen and drag the mouse, then release the left mouse button to complete the drawing of an area, and up to 4 areas can be drawn in the screen. Click **[Clear All]** to clear all the drawn areas.

**[Interval]**: The interval between the start of the alarm and the end of the alarm.

**[Sensitivity]**: Sensitivity level is 1-5 can be set, 1 is the highest sensitivity, 5 is the lowest sensitivity;

![](_page_31_Picture_50.jpeg)

**[Timer]:** You can check the arming time of the current motion detection. You can set the defense for the whole week or a certain day, and you can set the start and end time of 4 time periods for a day.

![](_page_32_Picture_96.jpeg)

**[Joint]**: you can check the linkage mode setting.

Linkage methods include "conventional linkage", "linkage recording", "linkage alarm output", "linkage capture", and "linkage PTZ".

The corresponding alarm output channel can be selected for linkage alarm output.

After the related parameters are modified, you need to click the [Save] button to save the related settings.

### **7.6.2 Hide Detect**

This page is setting hide detect parameters.

![](_page_32_Picture_8.jpeg)

Check the "Detect switch" to enable mask detect function.

Click **[Draw Area]**, click the left mouse button in the screen and drag the mouse, then release the left mouse button to complete the drawing of an area, and up to 4 areas can be drawn in the screen. Click **[Clear All]** to clear all the drawn areas.

**[Interval]:** the interval between the start of the alarm and the end of the alarm.

**[Sensitive]**: Sensitivity level is 1-5 can be set, 1 is the highest sensitivity, 5 is the lowest sensitivity.

### **7.6.3 IO alarm**

×

This page is setting IO alarm parameters.

![](_page_33_Picture_98.jpeg)

Tick "Switch" to turn on the IO alarm function.

**[IO type]**: open & close optional.

**[Interval]**: the interval between the start of the alarm and the end of the alarm.

**[Name]**: Input alarm name.

### **7.6.4 Alarm Out**

This is setting alarm out parameters.

![](_page_33_Picture_99.jpeg)

Tick "Switch" to turn on the Alarm out function. **[Keep Time]**: Set alarm out keeping time.. **[Name]**: Input alarm out name.

### **7.6.5 Audio Alarm**

This page is setting Audio Alarm parameters.

![](_page_34_Picture_77.jpeg)

Tick "Switch" to turn on the Audio Alarm function.

**[Debug]**: Tick "Switch" to turn on the debug function.

**[Interval]**: the interval between the start of the alarm and the end of the alarm

### **7.6.6 Abnormal**

×

This page is setting abnormal parameters.

![](_page_34_Picture_78.jpeg)

**[Type]**: No Disk & Disk Full & Disk Error & Network Down & IP Conflict optional.

Linkage methods include "conventional linkage ", "linkage recording", "linkage alarm output", "linkage capture", and "linkage PTZ".

The corresponding alarm output channel can be selected for linkage alarm output.

After the related parameters are modified, you need to click the [Save] button to save the related settings.

### **7.6.7 alarm snap**

This page is setting alarm snap parameters.

![](_page_35_Picture_90.jpeg)

Alarm snapshot is the linkage alarm capture which suit for motion detection, occlusion alarm, IO alarm, abnormality and other alarms. Image quality of the capture image numbers can be setting. If you want to upload FTP and EMAIL, should enable the button, need click [Save] button to save modify parameters .

# **7.7 Store**

### **7.7.1 Record**

This Page is setting Record parameters.

![](_page_35_Picture_91.jpeg)

Check "Enable Recording Plan" to start the recording plan and return to the recording time setting page.

The recording time can be set for the whole week or a certain day for recording. For a day, the start and end time of 4 time periods can be set

**[Stream type]**: main stream and sub stream can be optional

**[Pre-recording(Second)]** : After the SD card receives the alarm trigger signal, it adds a period of time before the alarm signal is received to the alarm recording file.

**[Delay Record(Second)]**: Set time to record after receiving the alarm signal.

Eventually, the recording before and after the alarm signal will be made into a file to form an alarm recording file. This can continuously reflect the continuous recording before and after the alarm signal occurs.

**[Record Pack Time(Minute)]**: Set the length of a video file.

**[Recode Stream]**: video stream (no sound) or composite stream (with sound).

### **7.7.2 Disk**

This page is setting Disk parameters.

![](_page_36_Picture_95.jpeg)

Serial number: display disk serial number.

Total capacity: display total capacity.

Remaining capacity: display remaining space.

Hard disk status: display whether the hard disk is recording, divided into "in use" and "not recording" Hard disk type: SD card/SATA (serial hard disk)

File system format: EXT, FAT32, etc.

Formatting: After initializing the disk, all files on the disk will be cleared after formatting

### **7.7.3 Time Snap**

This page is setting time snap parameters.

![](_page_36_Picture_96.jpeg)

Checking "Enable" turn to timing snapshot function.

The snapshot image saved in the SD card or disk, and save path "File Management> Query Device Snapshots" in the video surveillance client.

**[Interval]**: capture a picture every few seconds

**[Quality]:** the higher the value, the better the quality

**[FTP]**: Check setting on FTP part.

Select the capture time period, you can capture all day, or you can set 4 times

# **7.8 PTZ**

This page is setting PTZ parameters. It is up to camera function.

![](_page_37_Picture_50.jpeg)

# **7.9 Status**

### **7.9.1 HardWare**

On this page, you can query the alarm input, alarm output status, and network card status.

![](_page_37_Picture_51.jpeg)

### **7.9.2 Recode**

On this page, you can query the disk status, total capacity and remaining capacity, and channel recording status of the storage device.

![](_page_38_Picture_41.jpeg)

### **7.9.3 Channel**

On this page, you can query the signal status, hardware status, and audio input status of all channels under the device.

![](_page_38_Picture_42.jpeg)

### **7.9.4 Bitrate**

On this page, you can view the size of main stream, sub stream, and third stream empty now.

![](_page_38_Picture_43.jpeg)

# **7.10 Local**

This page is setting file saving path parameters.

![](_page_39_Picture_72.jpeg)

Note: To modify the save path, you need to run as administrator account.

# **8. Logout**

Logout the login page.

# **9. AI Functions(Support Module)**

# **9.1 Video Diagnosis**

Video diagnosis: "abnormal brightness", "abnormal sharpness", "abnormal color", "scene change, PIR human detect".

Abnormal brightness: including the video picture is too bright and too dark;

Abnormal sharpness: the main manifestation is blurry picture;

Color abnormality: detect the color attribute of the screen, and judge whether the screen is color cast;

Scene change, human detect: detect whether the overall content of the screen has been changed;

### **9.1.1 Abnormal Brightness**

Check the "Enable" button, select [Brightness Abnormal], and set the sensitivity and arming time. When the real-time image is too bright or too dark, an alarm will be generated, and the log information will generate an alarm of "Video Diagnosis-Brightness Abnormal Alarm Start" Record.

![](_page_40_Picture_1.jpeg)

Video brightness normal Video brightness abnormal

### **9.1.2 Sharpness Abnormal**

Check "Enable" button, select [Sharpness Abnormality], set the sensitivity and arming time. When the real-time picture is blurred, an alarm will be generated, and an alarm record of "Video Diagnosis-Sharpness Abnormal Alarm Start" will be generated in the log information.

![](_page_40_Picture_6.jpeg)

Video sharpness normal Video sharpness abnormal

### **9.1.3 Color Abnormal**

Check "Enable" button, select [Color Abnormal], and set the sensitivity and arming time. When the real-time screen has a color cast, an alarm will be generated, and an alarm record of "Video Diagnosis-Color Abnormal Alarm Start" will be generated in the log information

![](_page_41_Picture_1.jpeg)

Video color normal Video color abnormal

# **9.1.4 Scene Change**

Check the "Enable" button, select [Scene Change], and set the sensitivity and arming time. When the real-time screen appears that the overall content is changed, an alarm will be generated, and an alarm record of "Video Diagnosis-Scene Change Alarm Start" will be generated in the log information

![](_page_41_Picture_6.jpeg)

# **9.2 Cross line, Warning Area, Object leave, Object lost**

Click "Config→IntelligentAnalysis→Cross line, Warning zone, Object leave ,Object lost", choose "enable" turn on this function

Set the time strategy and usage scenarios according to the actual situation (the scene is divided into indoor/outdoor) as shown in the figure below:

Single cross line: detect whether there is a target crossing the virtual detection line, support one-way and two-way crossing detection;

Warning zone: detect whether there is a target entering or leaving the designated area through the edge of the designated area;

Object leave: detect whether there are objects left in the designated detection area;

Object lost: detect whether any objects have been moved out of the designated detection area

# **9.2.1 Single cross line**

Crossing direction: two-way, from right to left (from bottom to top), from left to right (from top to

Normal surveillance scene Tramping surveillance scene

### bottom) optional

Select to check "Enable", click "Modify Area", you can drag line position in the left image, click OK to set successfully.

If the crossing direction is set from left to right, the direction of the tripwire is shown in the figure. When an object moves from left to right through the tripwire intrusion, a real-time alarm will occur, and the image will frame the invading object.

![](_page_42_Picture_4.jpeg)

Single cross line **Constant Cross Cross** line alarm

#### Note:

When the crossing direction is set from left to right, only objects invading from the left to the right will trigger alarm. If a person comes out from right to left, the alarm will not be triggered.

If the crossing direction is set from right to left, the direction of the tripwire is as shown in the figure. When an object moves from right to left through the tripwire intrusion, a real-time alarm will occur, and the image will frame the invading object.

![](_page_42_Picture_10.jpeg)

Cross line alarm2 Cross line alarm2

If the crossing direction is set to bidirectional, the direction of the tripwire is as shown in the figure. When an object touches the tripwire, whether it is from left to right or from right to left, a real-time alarm will occur, and the image will draw the intruding object frame.

### **9.2.2 Warning Area**

![](_page_43_Picture_2.jpeg)

Polygon: The default is "quadrilateral", you can choose "triangle", "quadrilateral", "pentagon", "hexagon", "heptagon", and "octagon".

Warning alarm mode:

- 1. Intrusion: when object touch warming demarcation area, alarm will be trigger
- 2. Entry: alarm trigger when an object entry warning area
- 3. Leaving: alarm trigger when an object comes out of the warning area

Check "Enable", click "Modify Area", drag the trip wire position in the image on the left, and click OK to set successfully.

### **9.2.3 Object Leave**

Rule type: select "object leave"

Polygon: The default is "quadrilateral", you can choose "triangle", "quadrilateral", "pentagon", "hexagon", "heptagon", and "octagon".

Select to check "Enable", click "Modify Area", you can drag the trip wire position in the left image, click OK to set successfully.

![](_page_43_Picture_13.jpeg)

Object leave alarm **Object** leave alarm **Object** leave alarm 2

At the same time, if the item stays for a period of time, and then the item is taken away, the object leave alarm will also be trigger, because the system essentially cannot distinguish whether the item is taken away or leave (the system will automatically upload a picture of the designated area, When it is determined that the picture in the current area is different from the previous one, the system will trigger an alarm.

### **9.2.4 Object Lost**

Detect type: "Object lost"

Polygon: The default "quadrilateral", you can choose "triangle", "quadrilateral", "pentagon", "hexagon", "heptagon", and "octagon".

Select "Enable", click "Modify Area", you can drag the trip wire position in the left image, click OK to set successful

Note: object lost detect can be a large area, but the object item should be in our drawing polygon. Since object detect area is too large, it is hard to detect it

 $2019 - 03 - 12$   $18:22:36$ 

![](_page_44_Picture_8.jpeg)

Object Lost Object lost alarm

# **10. Appendix**

# **10.1 Upgrading the Firmware**

If you suspect a problem is being caused by incorrect configuration or someother minor problem, consult the troubleshooting guide below.

Firmware is software that determines the functionality of the network camera. One of your first actions when troubleshooting a problem should be to check the current firmware. The latest version may contain a correction that fixes your particular problem. The current firmware version in your camera is displayed on the Basic Configuration or About. For the latest firmware of the camera, please contact with your product administrator.

Detailed instructions on how to perform the upgrade process are provided with each new release. See also the Maintenancen/ Upgrade for more information.

# **10.2 General Troubleshooting**

Suggests how to remedy them: **Symptom → Possible Causes or Corrective Actions**

### **1. The camera cannot be accessed by some clients.**

If using a proxy server, try disabling the proxy setting in your browser.

Check all cabling and connectors.

### **2. The camera works locally, but not externally.**

Check if there are firewall settings that need to be adjusted. Check if there are router settings that need to be configured.

### **3. Poor or intermittent network connection.**

If using a network switch, check that the port on that device uses the same setting for the network connection type (speed/duplex).

#### **4. The camera cannot be accessed via a host name.**

Check that the host name and DNS server settings are correct.

### **5. Not possible to log in.**

When HTTPS is enabled, ensure that the correct protocol (HTTP or HTTPS) is used. When attempting to log in, you may need to manually type in http or https in the browser's address bar.

### **6. No image using Refresh and/or slow updating of images.**

If images are very complex, try limiting the number of clients accessing the camera. Check the Video & Image setting.

### **8. Blurred images.**

Refocus the camera.

#### **9. Poor image quality.**

Increased lighting can often improve image quality. Check that there is sufficient lighting at the monitored location. Check all image and lighting settings.

#### **10. Rolling dark bands or flickering in image.**

Try adjusting the Exposure Control setting under AE and AWB part.

#### **11. H.264/H.265 not displayed in the client.**

Check that the correct network interface is selected in the Video & Image/Stream.

#### **12. Multicast H.264/H.265 not displayed in the client.**

Check with your network administrator that the multicast addresses used by the camera are valid

for your network. Check that the Enable multicast checkbox are enabled in the System/Network/RTP tab. Checks with your network administrator to see if there is a firewall preventing viewing.

### **13. Multicast H.264/H.265 only accessible by local clients.**

Check if your router supports multicasting, or if the router settings between the client and the server need to be configured. The TTL value may need to beincreased. Modify the settings for your graphics adapter. Please see the adapter's documentation for more information.

### **15. Poor audio quality.**

Too many users/clients connected to the camera may affect the sound quality adversely. Try limiting the number of clients allowed to connect.

#### **16. Distorted audio.**

Check that the correct Audio Input source is selected. Select Microphone for a connected external microphone. Select Line for a connected line in source.

### **NOTE**

If you cannot find the help you require, please see the User's Manual, or contact with your network administrator.